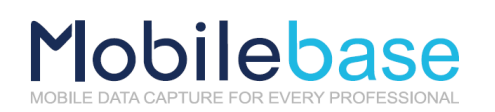

# <span id="page-0-0"></span>DS70 USER MANUAL

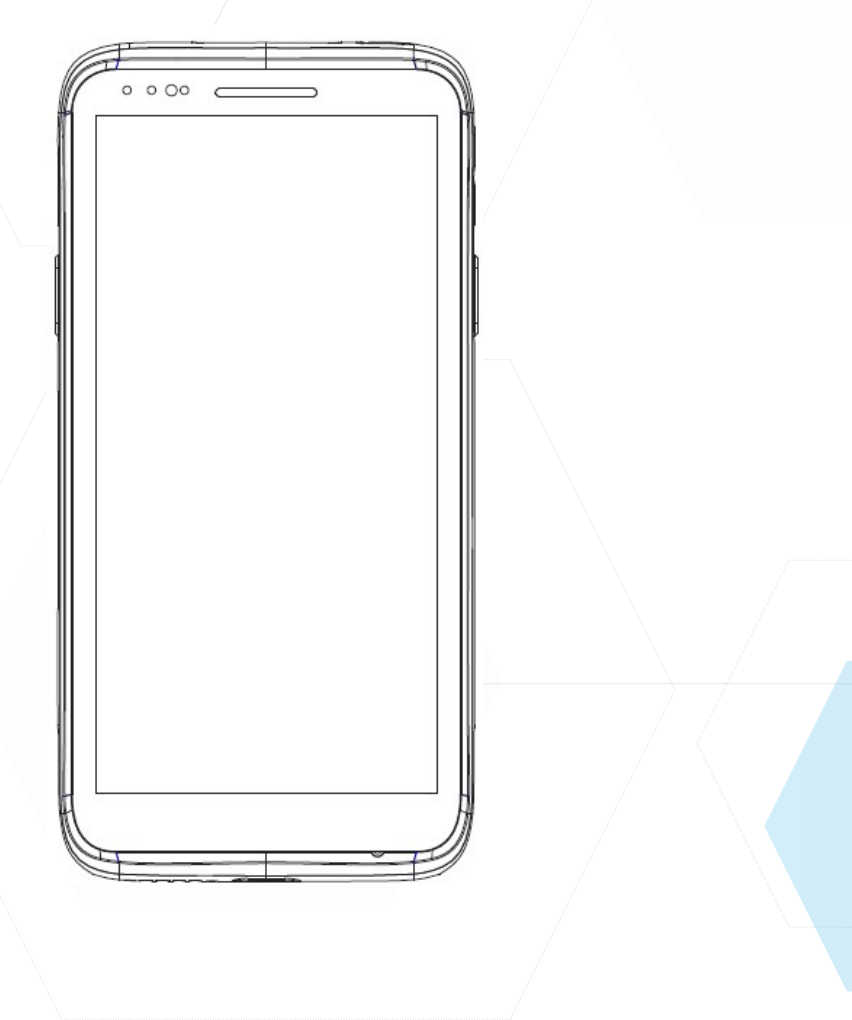

Android 11

ISO 9001 Certified Quality Management System

# **Revision History**

Changes to the original Manual are listed below

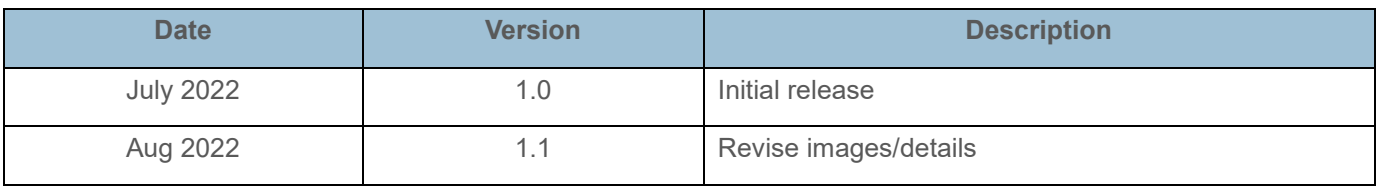

C○ 2022 DSIC Co., Ltd. All Rights Reserved.

**DS70 is a trademark of DSIC Co., Ltd. Mobilebase is a brand name of DSIC rugged mobile computer.**

#### **Notice**

While reasonable efforts were made to ensure that the information in this document was complete and accurate at the time of printing, DSIC Co., Ltd. can assume to no liability for any errors. Changes and corrections to the information in this document might be incorporated in future release.

#### **Document disclaimer**

DSIC Co., Ltd. Is not responsible for any modifications, additions, or deletions to the original published version of this documentation unless Customer and/or End User agree to indemnity and hold harmless DSIC, DSIC's agents, servants, and employees against all claims, lawsuits, demands and judgments arising out of, or in connection with, subsequent modifications, additions or deletions to this documentation to the extent made by the Customer or End User.

#### **Link disclaimer**

DSIC Co., Ltd. is not responsible for the contents or reliability of any linked Web sites referenced elsewhere within this documentation, and DSIC does not necessarily endorse the products, services, or information described or offered within them. We cannot guarantee that these links will work all the time and we have no control over the availability of the linked pages.

#### **Warranty**

DSIC Co., Ltd. provides a limited warranty on this product. Refer to your sales agreement to establish the terms of the limited warranty. In addition, DSIC's standard warranty language, as well as information regarding support for this product, while under warranty, is available through the Mobilebase Support Web site: [http://www.mobilebase.co.kr](http://www.mobilebase.co.kr/)

### **Copyright**

Except where expressly stated otherwise, the Product is protected by copyright and other laws respecting proprietary rights. Unauthorized reproduction, transfer, and or use can be a criminal, as well as a civil offense under the applicable law.

#### **Third-party components**

Certain software programs or portions thereof included in the Product may contain software distributed under third party agreements ("Third Party Components"), which may contain terms that expand or limit rights to use certain portions of the Product ("Third Party Terms").

#### **Trademarks**

All other trademarks are the property of their respective owners.

#### **Downloading documents**

For the most current versions of documentation, see Mobilebase support Web site: [http://www.mobilebase.co.kr](http://www.mobilebase.co.kr/)

### **Contact DSIC Support**

DSIC Co., Ltd. provides a technical support email account for you to report problems or to ask questions about your product. The support account is [dsic\\_pda@dsic.co.kr](mailto:dsic_pda@dsic.co.kr) For additional support, See the Mobilebase Web site: [http://www.mobilebase.co.kr](http://www.mobilebase.co.kr/)

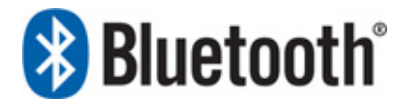

The Bluetooth word mark and logos are owned by Bluetooth SIG, Inc. All trademarks and trade names are the property of their respective owners.

# **Contents**

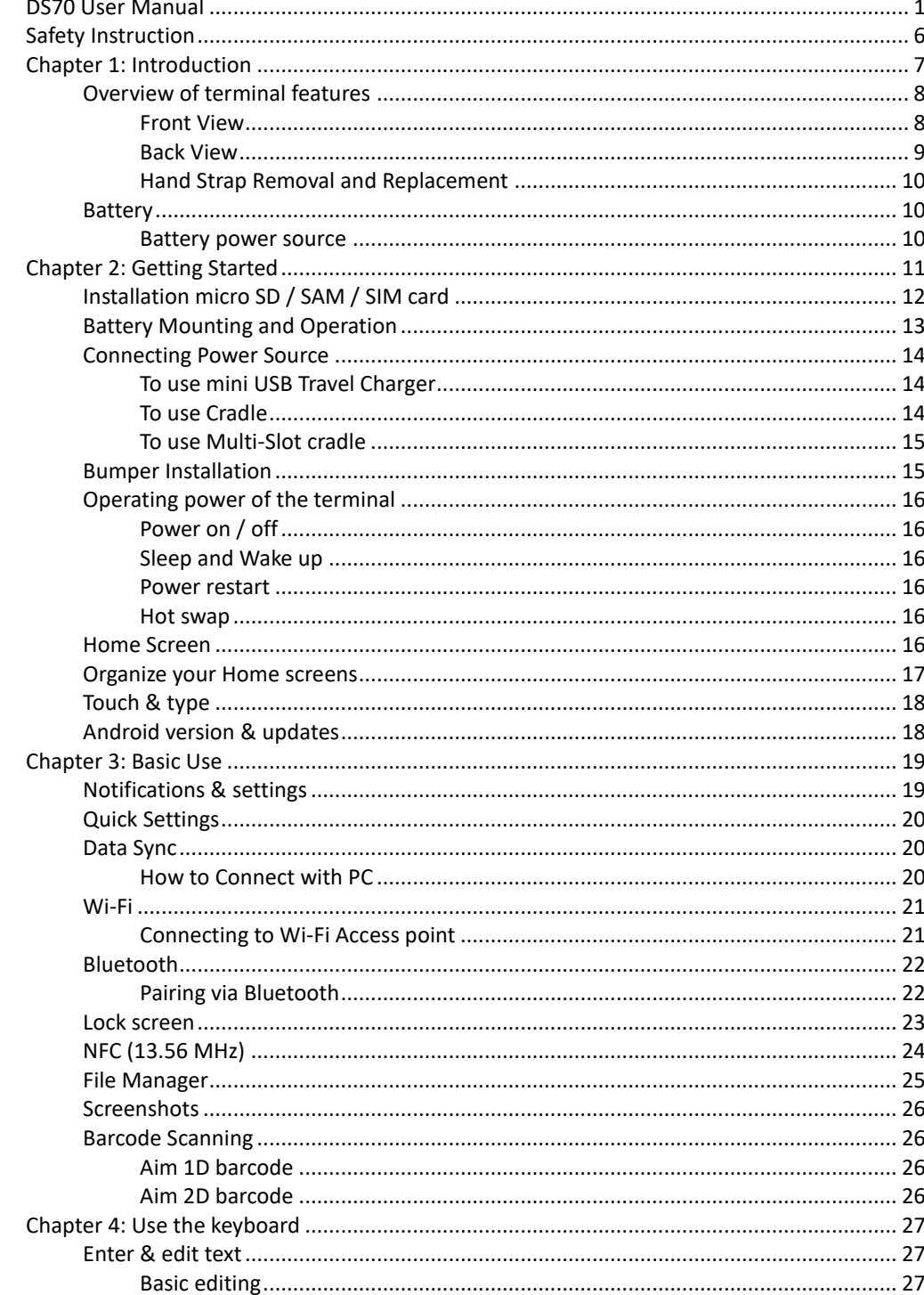

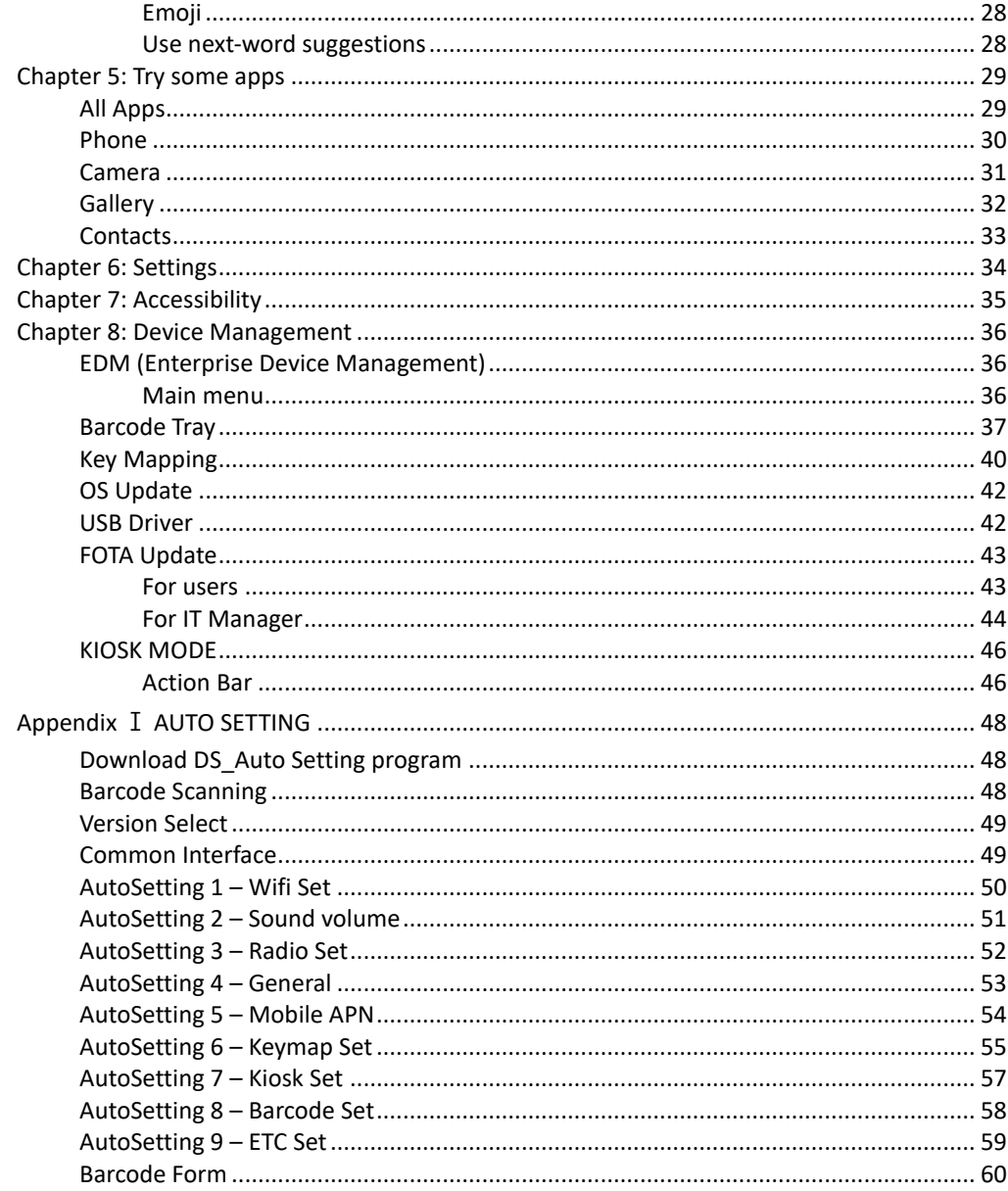

# <span id="page-5-0"></span>**SAFETY INSTRUCTION**

Read this instruction carefully to keep yourself safe and to avoid loss of property.

- Make sure that battery terminals (metal part) should not contact with any conductive materials like a necklace or coin. Also make sure that batteries should not be damaged by teeth or a nail. Impact may cause an explosion of batteries
- Use dedicated batteries only and do not use the batteries for any other purpose than operating this product. Using an inauthentic battery may reduce life of the product, or cause an explosion.
- Make sure to use the adapter or the standard charger supplied with this product. Using an inauthentic charger may reduce life of batteries or cause an explosion.

**Caution in relation with Laser Scanner**

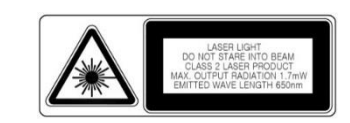

Do not flashing scanner light in human and animal's eves. It could cause the damage of retina and amblyopia.

**Caution in relation with Batteries**

- Batteries may explode when damaged, impacted, heated, flooded or taken apart with a gimlet. Make sure to keep the batteries out of reach of children or pets.
- Do not use the Product in the area with the risk of explosion.

### **Safety information**

- This Product is compliant with EMC. For safety and health, use the authentic parts supplied by the manufacturer. Any inauthentic parts may affect safety.
- Do not press the power button when the product is wet. Touching the adapter, or power cord with wet hands may cause an electric shock.
- Do not modify, disassemble or repair the product at your discretion. Also make sure to follow the safety instructions.
- Record the data in the Product and keep it in a separate place. Data stored in the product may be deleted during repairing or upgrading the product. So, make sure to back up important data.
- Do not use this Product in a hot or humid place. Using the product under a hot/humid temperature such as rain or sauna may cause a trouble.
- Keep this Product away from magnetic products such as credit card, telephone card, bank book and traffic ticket. The magnetic field of the terminal may affect the data.
- When storing a battery for a long period of time, recharge it and keep it at a room temperature. Even a fully charged battery will suffer reduced life due to the characteristics of the battery.

# <span id="page-6-0"></span>**CHAPTER 1: INTRODUCTION**

DS70 is designed with a focus on convenience to provides users with an optimal user experience.

Adopting a 5.5-inch display to provide users with excellent visibility with its HD+ resolution, while ergonomic design minimizes fatigue while carrying during the work.

This chapter describes the front, back, battery or power adapter of the DS70.

# <span id="page-7-0"></span>**Overview of terminal features**

<span id="page-7-1"></span>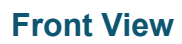

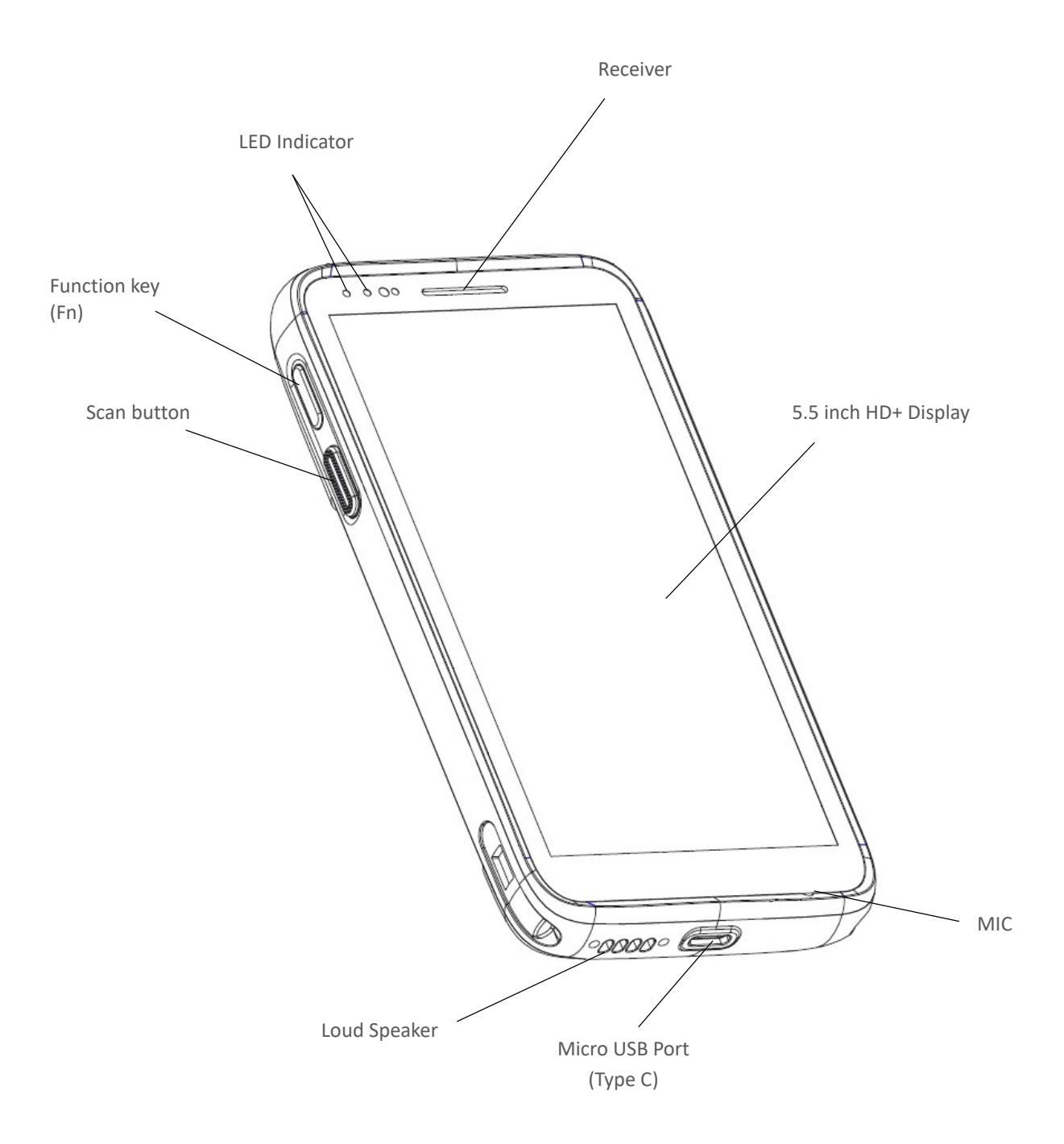

## <span id="page-8-0"></span>**Back View**

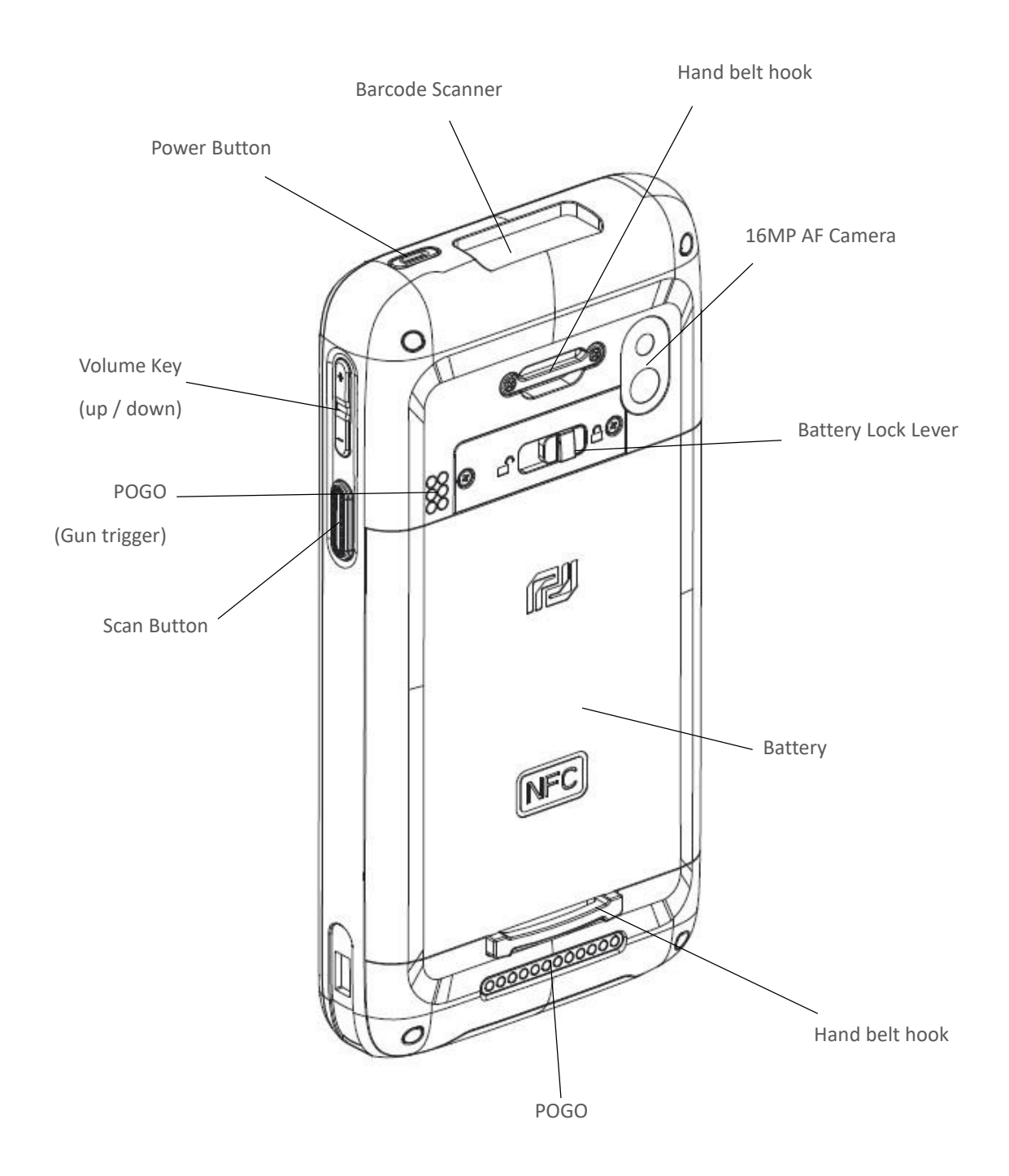

## <span id="page-9-0"></span>**Hand Strap Removal and Replacement**

To remove hand strap:

- 1. Un-screw two points on the top
- 2. Force to pull out lower loop to upward from the terminal

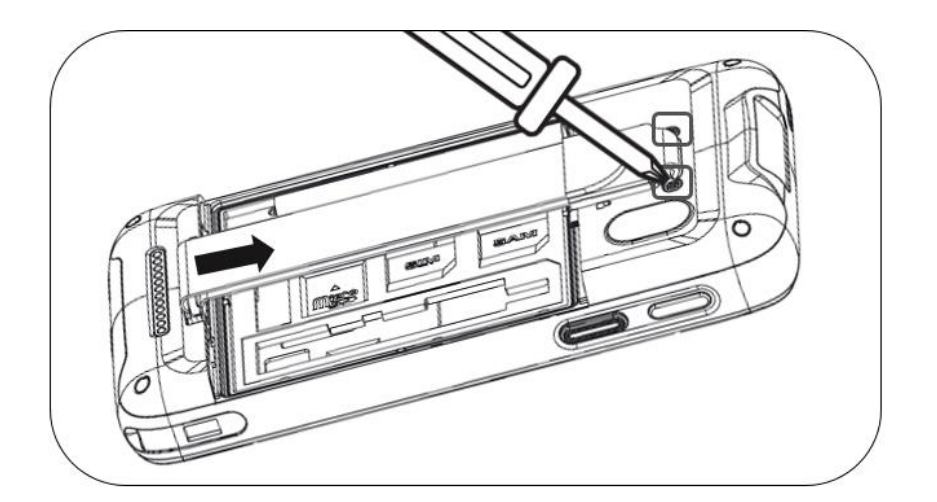

## <span id="page-9-1"></span>**Battery**

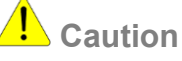

If the Product is wet, do not put it in a device that may heat the terminal (heater, microwave oven, etc.). Heating batteries may cause an explosion, deformation or fault. (Water or any other liquid will change the color of the label inside the terminal.

### <span id="page-9-2"></span>**Battery power source**

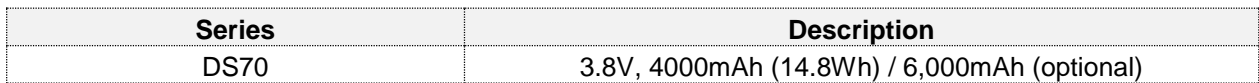

You may need to fully charge the battery before using your terminal for the first time. Battery can be charged using below listed accessories

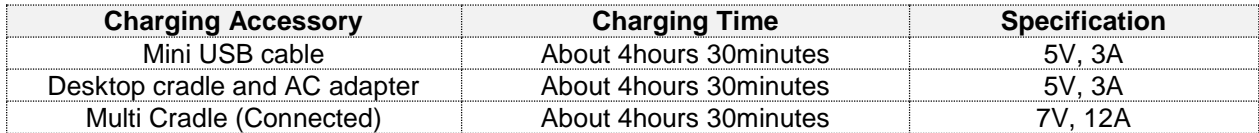

# <span id="page-10-0"></span>**CHAPTER 2: GETTING STARTED**

This chapter will describe how to install and charge battery, mount micro SD card and start up the terminal.

To start up the terminal:

- **Installation Micro SD / SAM / SIM card**
- **Battery Mounting and Operation**<br>**Connecting power source**
- Connecting power source
- **Bumper Installation**<br>**Bumper Installation**<br>**Bumper Installation**
- Operating power of the terminal<br>• Home Screen
- Home Screen
- **•** Organize your Home screens
- **Touch & Type**
- Android version & updates

## <span id="page-11-0"></span>**Installation micro SD / SAM / SIM card**

Insert the card carefully as shown in the following illustrations. Make sure the card terminal position before insert the card. Push the back end of the card to fix it at the last step.

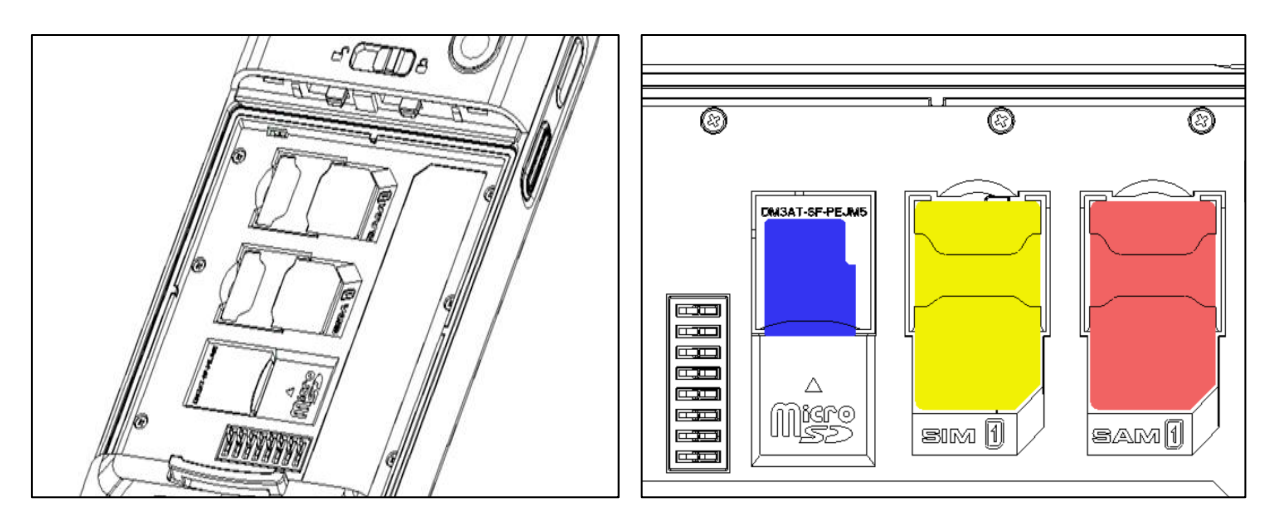

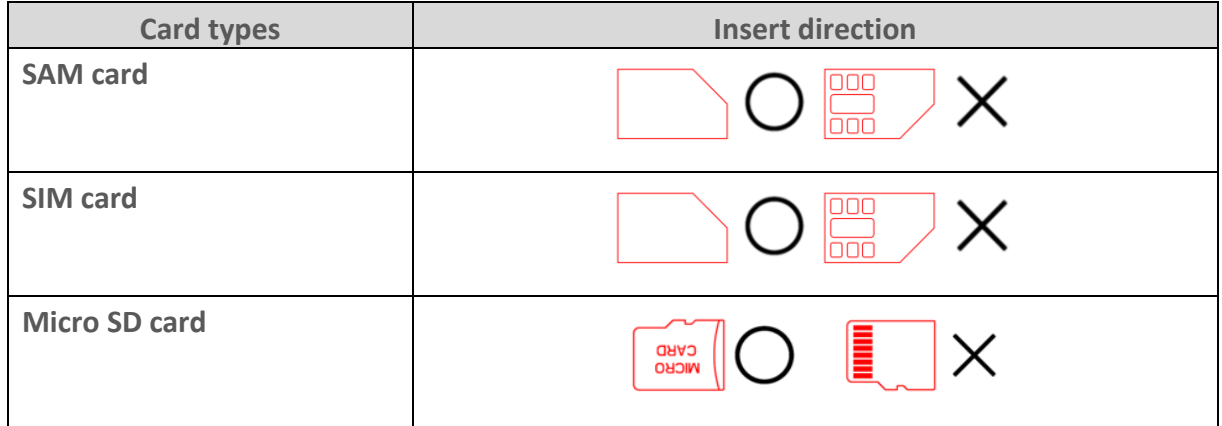

# $n_{\text{Note}}$

- Do not use the power too much when you insert the card. The card may be damaged.
- If you install the card in the wrong position, the card may be damaged or it may cause the malfunction of the card Slot.
- Keep the terminal part of the card in clean. Be careful the terminal part of the card not to dusty
- As the card is consumable, the card ends its days and may be not able to save data if you use it more than over certain times. In this case, replace the card to buy a new one.

## <span id="page-12-0"></span>**Battery Mounting and Operation**

Align the bottom of the battery and press down the top. Then, lock the battery by sliding the lever from left to right.

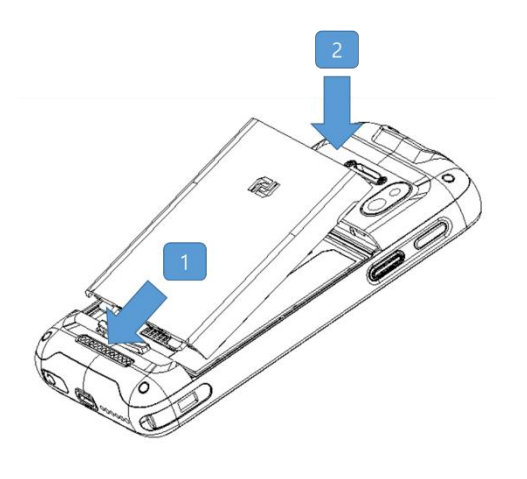

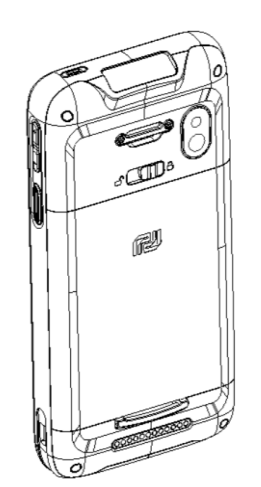

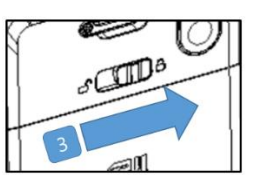

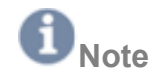

#### **Battery Maintenance**

Lithium-ion batteries have a limited life, which is affected by several factors; environment, storage, the number of charge / discharge cycles, and level of discharge / charge

- To extend battery lifespan and battery life, we recommend following these simple guidelines;
	- Avoid heat and humidity<br> **F** If do not use the termina
	- If do not use the terminal regularly, fully recharge the battery at least once per month.
	- Do not leave the terminal connected to a charging device for longer than 3 days.
	- Use only charging adapter approved
	- In case of storing terminal 3 months or longer,
		- The best temperature for proper care and storage is between 0~25°C
		- Extended storage can cause batteries to discharge deeply, which can deteriorate the cell and reduce battery capacity, service life and ability to recharge. It is suggested, therefore, that the battery be fully charged before putting to the terminal in extended storage and that it be recharged fully every three months while in storage
	- Update the terminal Operating System as new updates available. OS updates may contain new programs to optimize battery life.

#### **Transportation**

The contained lithium ion batteries are subject to the Dangerous Goods Legislation requirements. The user can transport the batteries by road without further requirements. When being transported by third parties (e.g.: air transport or forwarding agency), special requirements on packaging and labeling must be observed. For preparation of the item being shipped, consulting an expert hazardous material is required.

#### **Disposal**

Rechargeable batteries should be sorted for environmental friendly recycling. Do not disposal batteries into household waste. According to the European Guideline 2006/66/EC, defective or used battery packs/ batteries, must be collected separately and disposed of in an environmentally correct manner. Batteries no longer suitable for use can be directly returned at

#### **DSIC Co., Ltd.**

PDA Dept. DSIC Bldg. 205-28, Gasan digital 1-ro, Guemchun-gu, Seoul, Korea Tel: +82-2-2107-5178 Fax: +82-2-2107-5128 Email: dsic\_pda@dsic.co.kr **Subject to change without notice**

# <span id="page-13-0"></span>**Connecting Power Source**

Connect power, using one of the methods listed below.

# **Caution**

Verity that the terminal battery is installed prior to connection. If the battery is not properly installed and the wall charger is connected, the terminal may power off and on continuously, preventing proper operation.

# **Note**

<span id="page-13-1"></span>Failure to unplug the wall charger before you remove the battery, can cause damage to the terminal

## **To use mini USB Travel Charger**

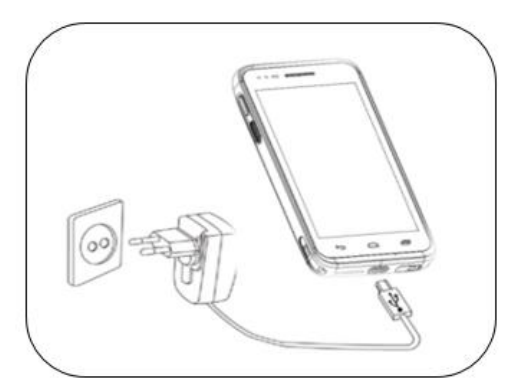

- 1. Plug the flat end of the mini USB Travel Charger into the Power interface connector and the other end into standard AC wall outlet.
- 2. When charging is finished, remove the flat end from the interface connector jack on the terminal.

## <span id="page-13-2"></span>**To use Cradle**

- 1. Plug the AC power cord into cradle and plug the other end into a wall outlet.
- 2. Slide the cradle switch to Charge mode

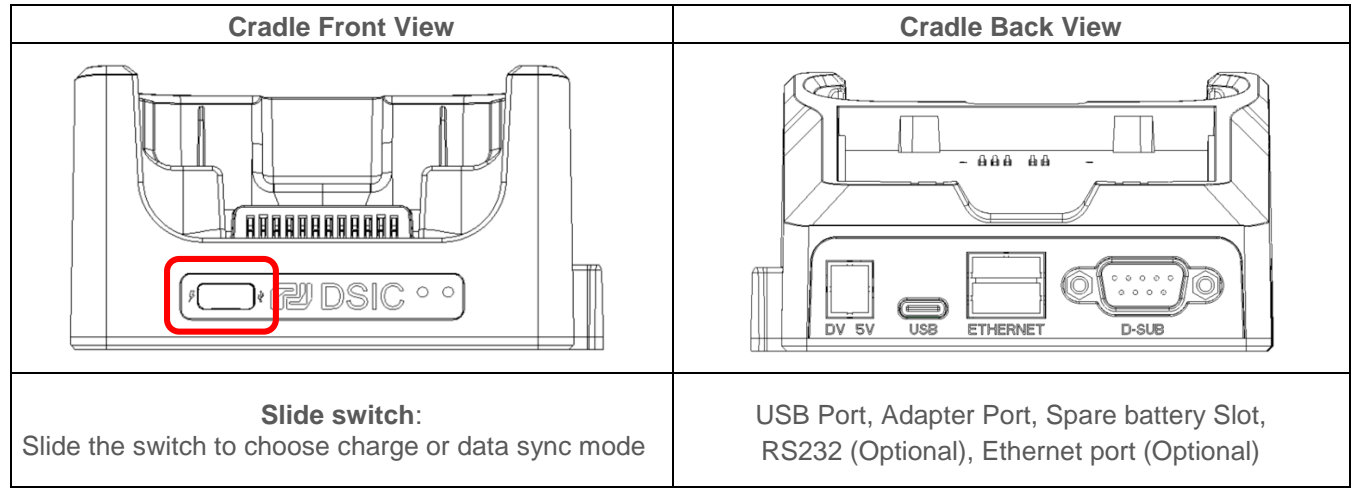

## <span id="page-14-0"></span>**To use Multi-Slot cradle**

You can connect cradles for using them as a multi-slot cradle. (Up to 4 cradles)

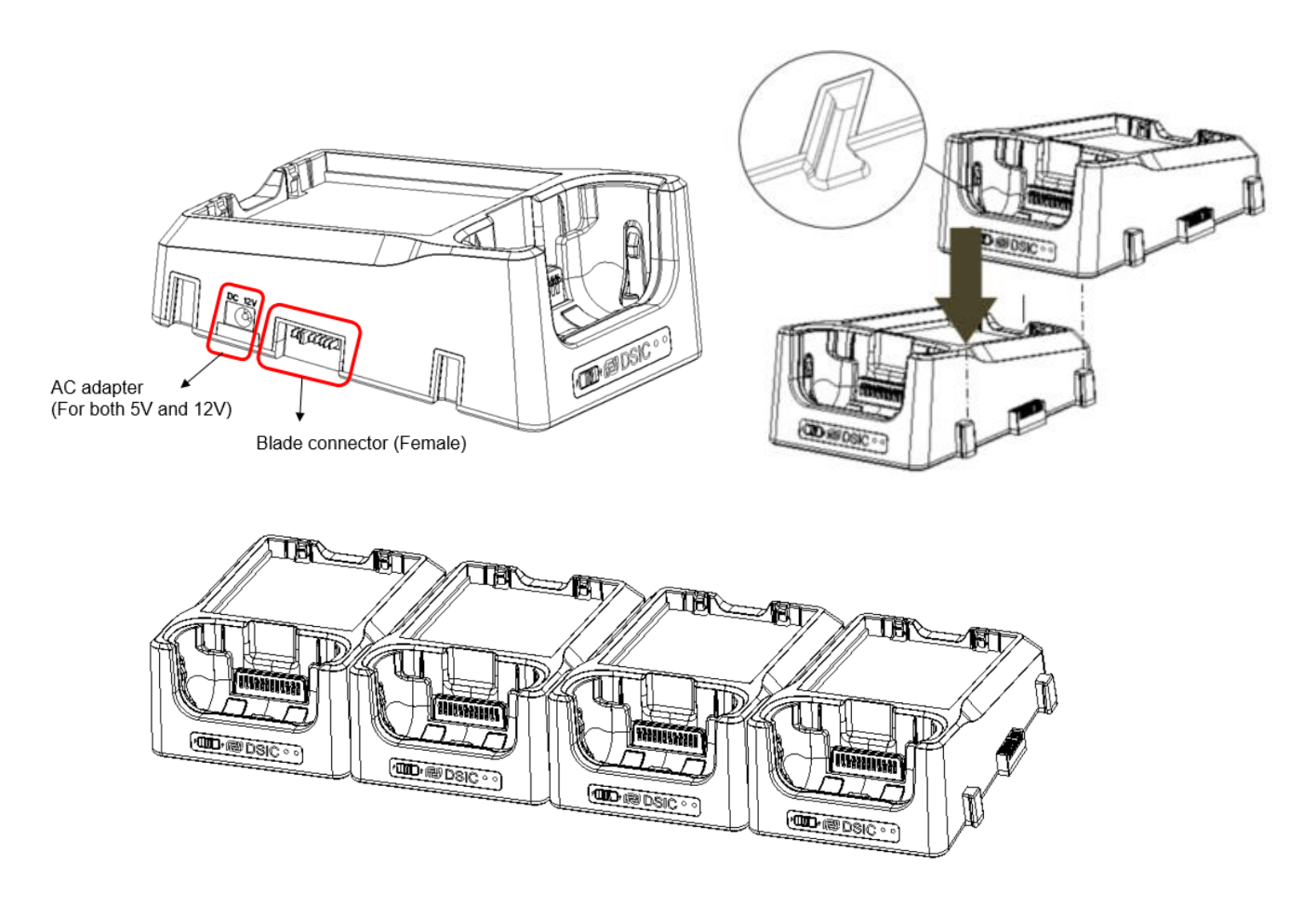

# <span id="page-14-1"></span>**Bumper Installation**

Install bumper as shown below.

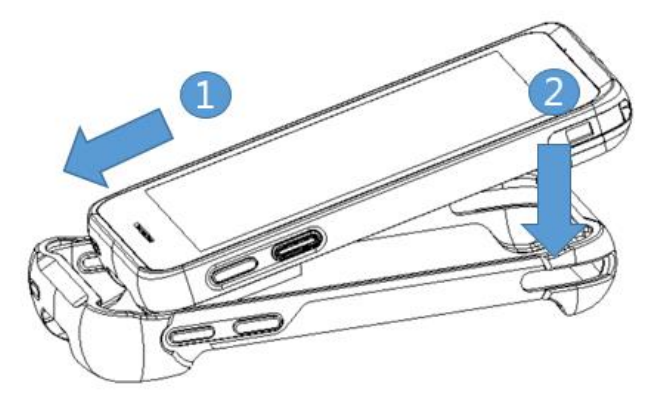

# <span id="page-15-0"></span>**Operating power of the terminal**

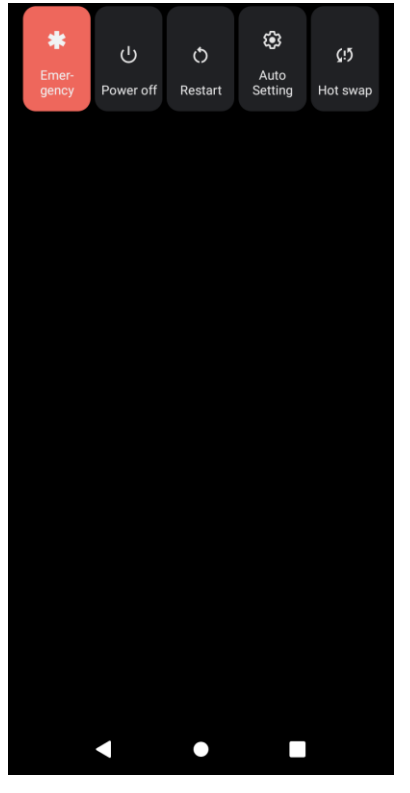

### <span id="page-15-1"></span>**Power on / off**

Make a long press **Power button** at the right bottom side of the keyboard. When you turn on your device for the first time, you'll see a Welcome screen. Choose the language & time you want and touch Start or Start icon. To turn off the device, make a long press **Power button** and select **Power off**.

### <span id="page-15-2"></span>**Sleep and Wake up**

Press **Power button** shortly to enter Sleep, or Wake up the device.

### <span id="page-15-3"></span>**Power restart**

Make a long press **Power** button at the right bottom side of the keyboard. Select **Restart**. Your device will shut down and restart.

### **Note**

In case you need to force to restart your device, such as device hang up, make a long press **Power button** until the device turns off. (Approximately 10 secs). After it turns off, start the device again. Your data in storage will be retained in terminal while not saved data will be in lost.

### <span id="page-15-4"></span>**Hot swap**

To replace your battery without shutting down your device system, long press the **Power** button and select **Hot swap**. Blue LED shall be blinked, then replace the battery.

## <span id="page-15-5"></span>**Home Screen**

Make yourself at home. After you finish setting up your device, the Home screen appears for the first time. Touch an icon to run an application you want.

### *Favorites Tray*

At the bottom of home screen you'll find the Favorites tray

**Favorites tray** is a quick way to run your apps. Here's what it looks like on a DS70.

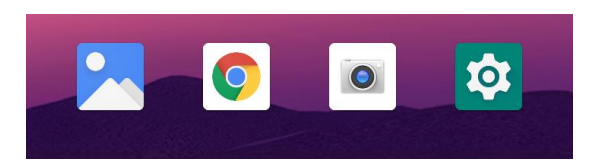

To open an app, touch it. To drag an app in or out of the Favorites tray or anywhere else on a Home screen, touch & hold it, then move it with your finger into position.

## *DS70 navigation buttons*

At the bottom of DS70 screen, you'll always find the navigation bar with three buttons:

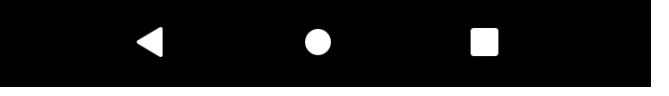

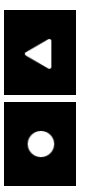

#### **Back**

Opens the previous screen you were working in, even if it was in a different app. Once you back up to Home screen, you can't go back any further.

### **Home**

Opens the central Home screen.

#### **Recent apps**

Press Recent Apps to browse a list of thumbnail images of app you've worked with recently. To open an app, touch it. To remove a thumbnail from the list, swipe it left or right.

## <span id="page-16-0"></span>**Organize your Home screens**

To change the wallpaper for your Home screens, touch & hold the background.

- To add an app icon to a Home screen:
	- 1. Go to the Home screen.
	- 2. Touch the **All Apps** icon.
	- 3. Search the app you want to add on Home screen.
	- 4. Touch & hold the app until it shows a menu, then move it to move to home screen.
	- 5. lift your finger to place the app on position.

To add a Widget to the Home screen on a DS70, touch & hold the background. When menu appears, touch Widgets to find the widget you want. Again, touch & hold the widget to add it to Home screen.

To move an app or widget to another position:

- 1. Touch & hold the app or widget.
- 2. Slide your finger to the new position. To move between Home screens, slide toward the edge of the screen. To bump another icon out of the way, slide slowly into it.
- 3. Lift your finger.

To create a folder, slide one icon quickly over another. To name of rename a folder, open it and touch its name.

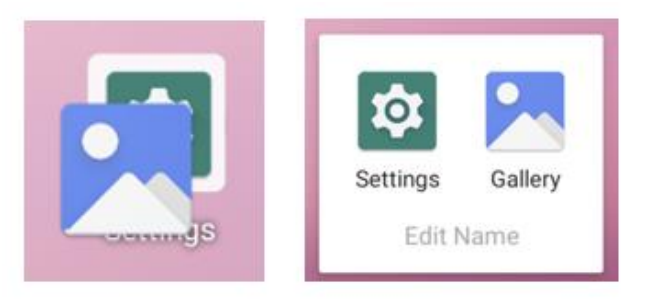

# <span id="page-17-0"></span>**Touch & type**

To select or activate something, touch it.

To type something, such as a name, password, or search terms, just touch where you want to type. A keyboard pops up that lets you type into the field.

Other common gestures include:

- **Touch & hold.** Touch & hold an item on the screen by touching it and not lifting your finger until it responds. For example, this is how you access accent and other special characters on the keyboard.
- **Touch, hold & drag.** Touch & hold an item for a moment and then, without lifting your finger, move your finger on the screen until you reach the target position. For example, you can move apps around on the Home screen.
- **Swipe or slide.** Quickly move your finger across the surface of the screen, without pausing when you first touch (so you don't drag something instead). For example, you can slide a Home screen left of right to view the other Home screens.
- **Double-tap.** Tap quickly twice on a webpage, map, or other screen to zoom. For example, double-tap a picture in Chrome to zoom in, and double-tap again to zoom out.
- **Rotate the screen.** The orientation of most screens rotates with your device as you turn it. To lock or unlock a device's vertical orientations, swipe down from the top right of any screen and touch the Rotation icon in Quick Settings. To do the same thing on a device, go to **Settings > Device > Display**.

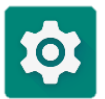

You can open your device's Settings app from the All Apps screen or from Quick Settings. For example, to change notification sounds, volumes, and more, go to **Settings > Device > Sound** To change brightness, font size, and more, go to **Settings > Device > Display**.

## <span id="page-17-1"></span>**Android version & updates**

To check your version number or get the latest system update for a DS70,

go to Settings > About Tablet. Then look for these labels:

**Android version.** Look partway down the list for this heading and the number just below it.

For comprehensive online help and support, including details about Android 11, visit<http://support.google.com/android>

# <span id="page-18-0"></span>**CHAPTER 3: BASIC USE**

# <span id="page-18-1"></span>**Notifications & settings**

Notifications alert you to the arrival of new messages, calendar events, and alarms, as well as ongoing events.

When a notification arrives, its icon appears at the top of the screen. Icons for **Pending notifications** appear on the left, and **system icons** showing things like Wi-Fi signal, mobile carrier signal, or battery strength on the right:

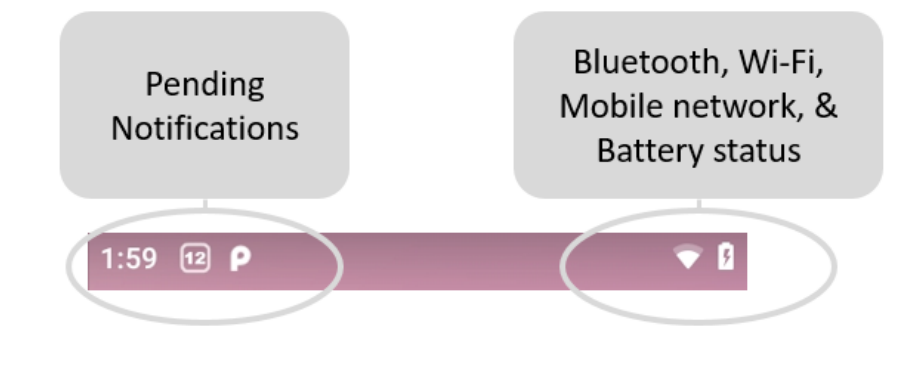

**TIP**: Wi-Fi and mobile signal strength are indicated at the top of the screen by white bars. To see whether the selected Wi-Fi network has a full internet connection, open Quick Settings: swipe down twice from notification bar.

Certain notifications can be expanded to show more information such as email preview. The one at the top is always expanded when possible. To expand a notification, position one finger inside it and swipe down slowly.

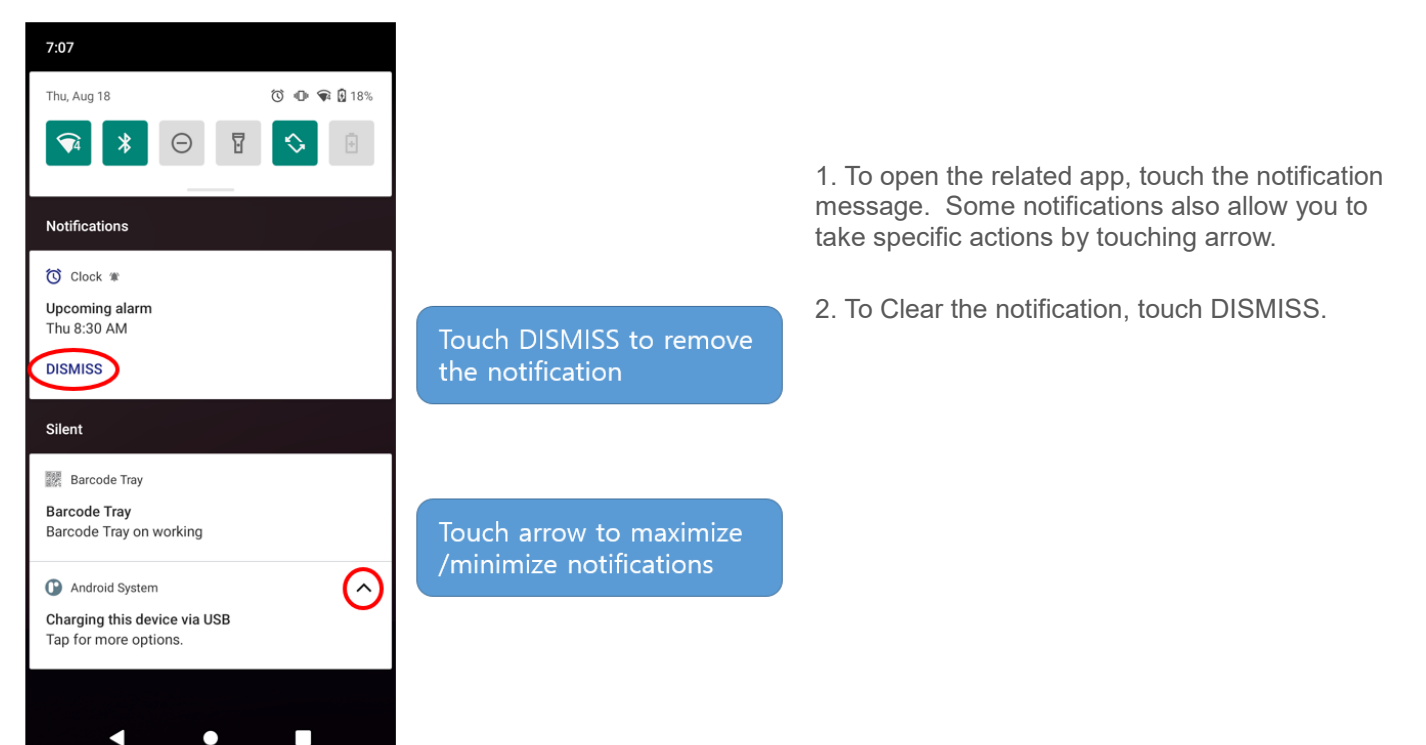

## <span id="page-19-0"></span>**Quick Settings**

Use Quick Setting to easily access Wi-Fi settings, manage display brightness, open the main Settings menu, and more. To open Quick Settings, swipe down from the top of the screen twice with one finger.

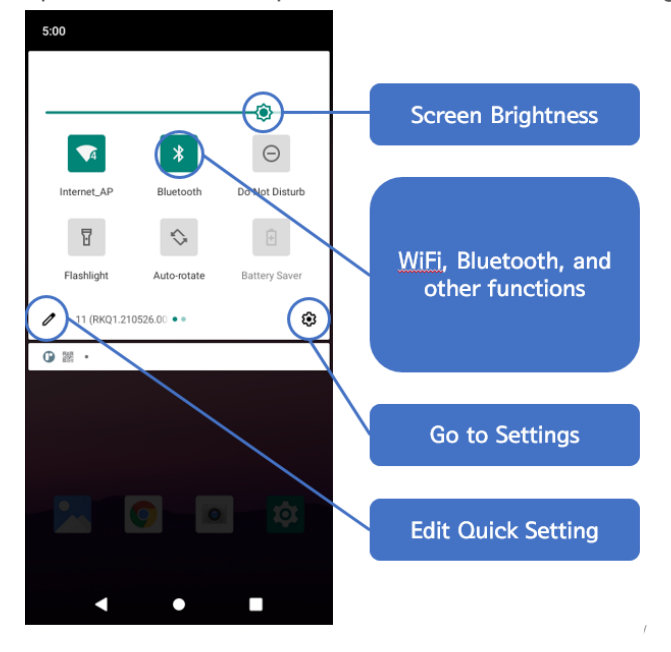

## <span id="page-19-2"></span><span id="page-19-1"></span>**Data Sync**

## **How to Connect with PC**

1. Connect the device to a PC via Desktop cradle or USB cable. You will see Android icon on the notification bar. (In case of using Cradle, make sure to move **Slide switch** to **Sync Mode**.)

2. Swipe the notification bar to downward.

3. Touch the marked tap to select the connection mode.

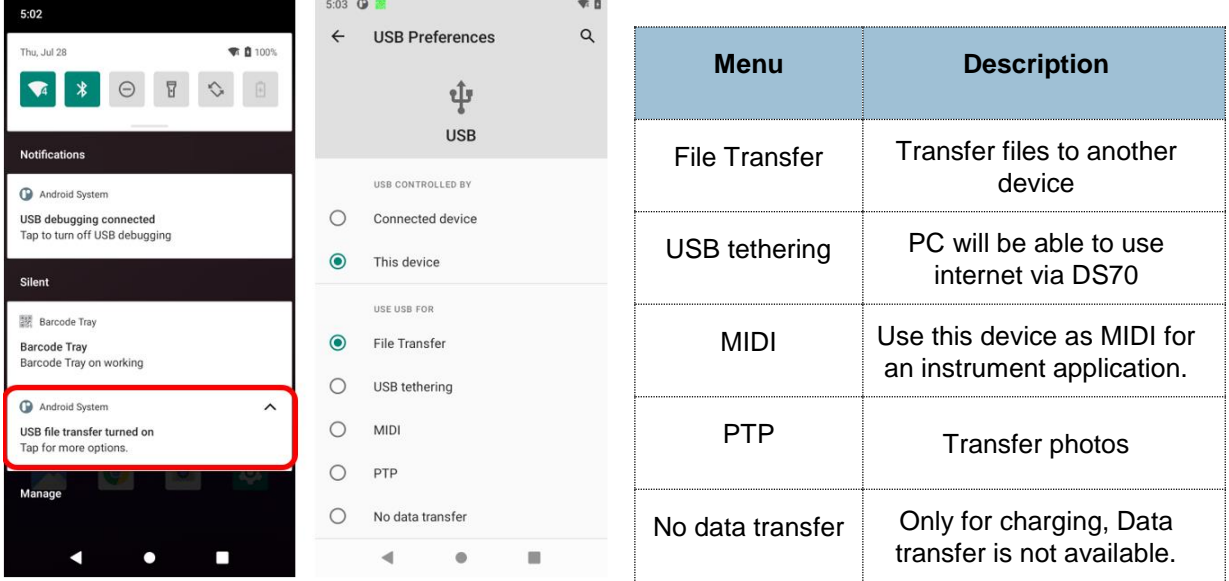

## <span id="page-20-0"></span>**Wi-Fi**

Go to **Settings > Network & Internet > Wi-Fi**

You can activate **Wi-Fi** by touching **ON/OFF** switch.

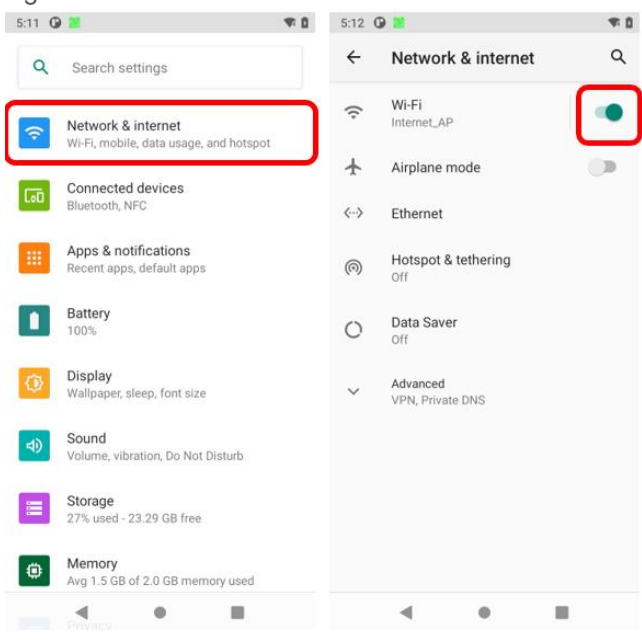

## <span id="page-20-1"></span>**Connecting to Wi-Fi Access point**

From the list, select an AP to connect

If the AP needs password, enter it to complete the access.

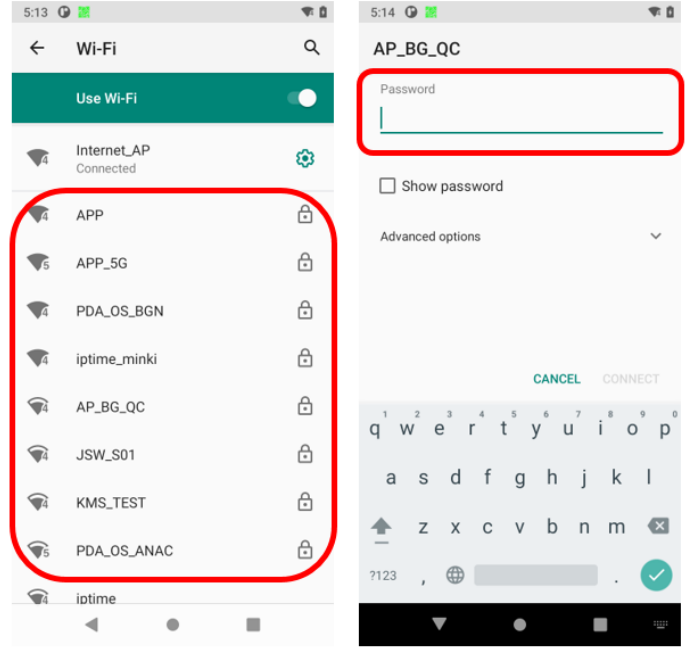

# <span id="page-21-0"></span>**Bluetooth**

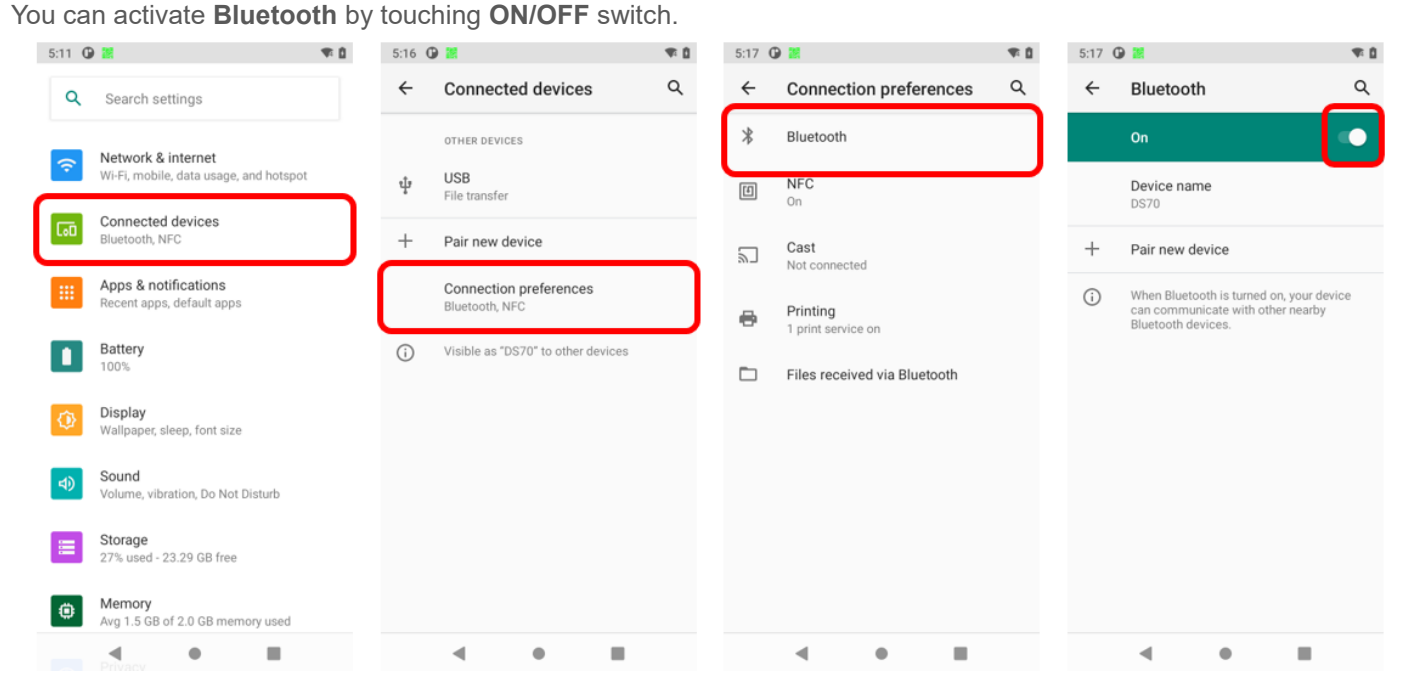

Go to **Settings > Connected devices > Connection preferences > Bluetooth**.

## <span id="page-21-1"></span>**Pairing via Bluetooth**

Go to Bluetooth menu and touch **Pair new device**. After select the device, enter or check PIN number to pair to the device.

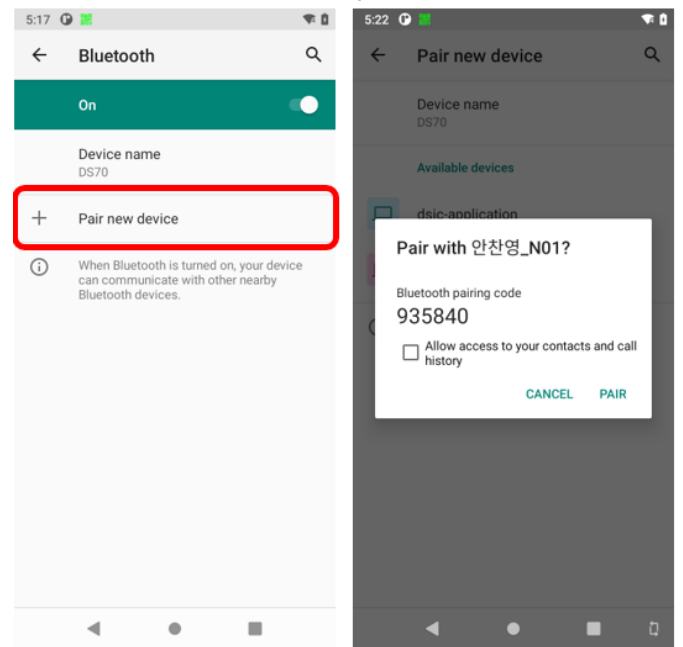

## <span id="page-22-0"></span>**Lock screen**

If a lock is set for your screen, the screen goes dark and locks when the display goes to sleep or if you press the Power button.

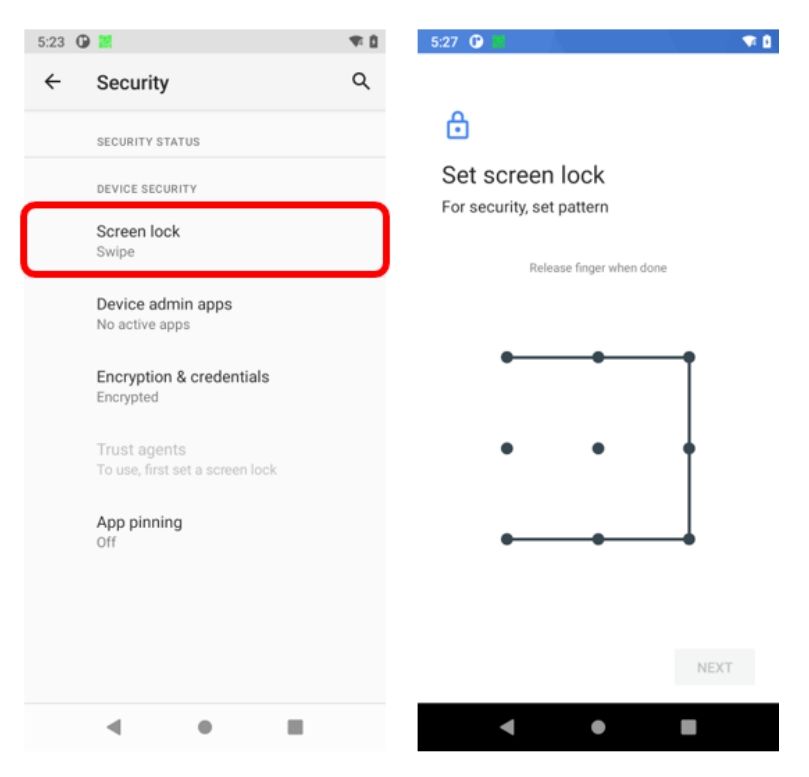

You can set locks of different strengths using lock settings:

- 1. Go to **Settings > Security > Device Security > Screen lock**.
- 2. Touch the type of lock you'd like to use. You can select Swipe, Pattern, PIN, or Password.

# <span id="page-23-0"></span>**NFC (13.56 MHz)**

### **Reading NFC Cards**

To read NFC card, move it close to back of DS70 until it detects the card. (Reading only)

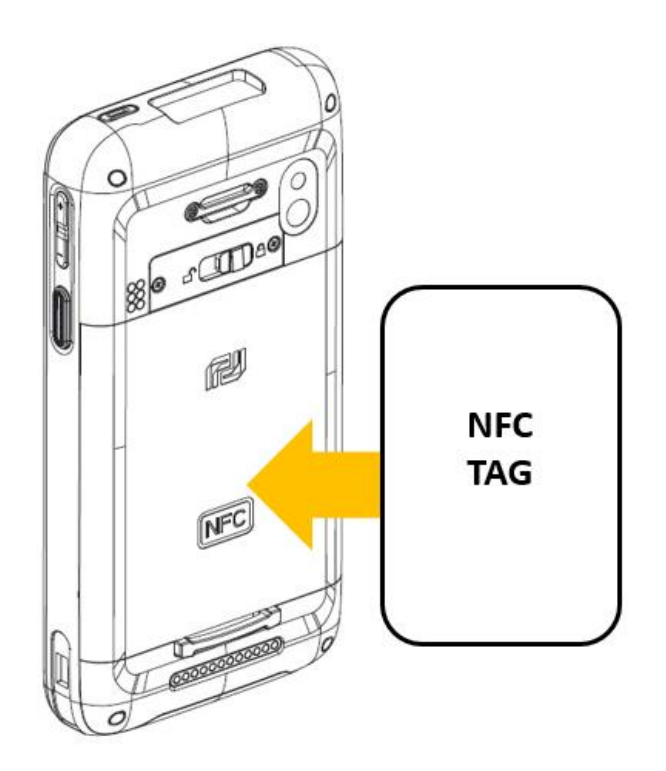

## <span id="page-24-0"></span>**File Manager**

Android 11 makes it easy to store and browse through pictures, videos, and other files on your device and attach them to an email, Hangout message, and so on.

**Location : All app screen > Files**

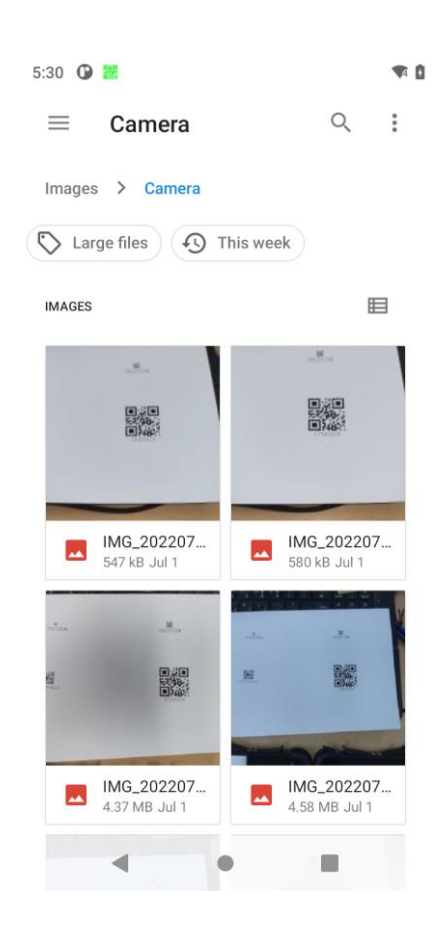

**Files** 

File manager helps you to find every file in internal or external memory of device.

Also, it demonstrates capacity of internal memory and SD card memory. File search, move, delete, rename, share, and property is available.

Use the Downloads to view, reopen, or delete files you download from email or other sources (excluding videos, magazines and other media)

## ╇ **Downloads**

### In the Downloads :

- **Touch an item to open it.**
- Check items you want to share. Then touch the Share icon and choose a sharing method from the list.
- $\blacksquare$  Check items you want to delete. Then touch the  $\blacksquare$  Trash icon.
- At the top of the screen, touch  $\frac{1}{2}$  to Sort the list **by name** or **by date** and **by size**.

## <span id="page-25-0"></span>**Screenshots**

To take a screenshot from DS70:

- 1. Make sure the image you want to capture is displayed on the screen.
- 2. Press the **Power button** and **Volume down button** simultaneously.

The screenshot is automatically saved in your Gallery.

TIP: To easily share your screenshot via message, or Bluetooth, and email, swipe down the notification shade and touch the Share icon, and select application you want to share with.

# <span id="page-25-1"></span>**Barcode Scanning**

Scan the barcode by pressing **Scan Trigger** buttons of DS70 or activate On-screen Scan key.

<span id="page-25-3"></span><span id="page-25-2"></span>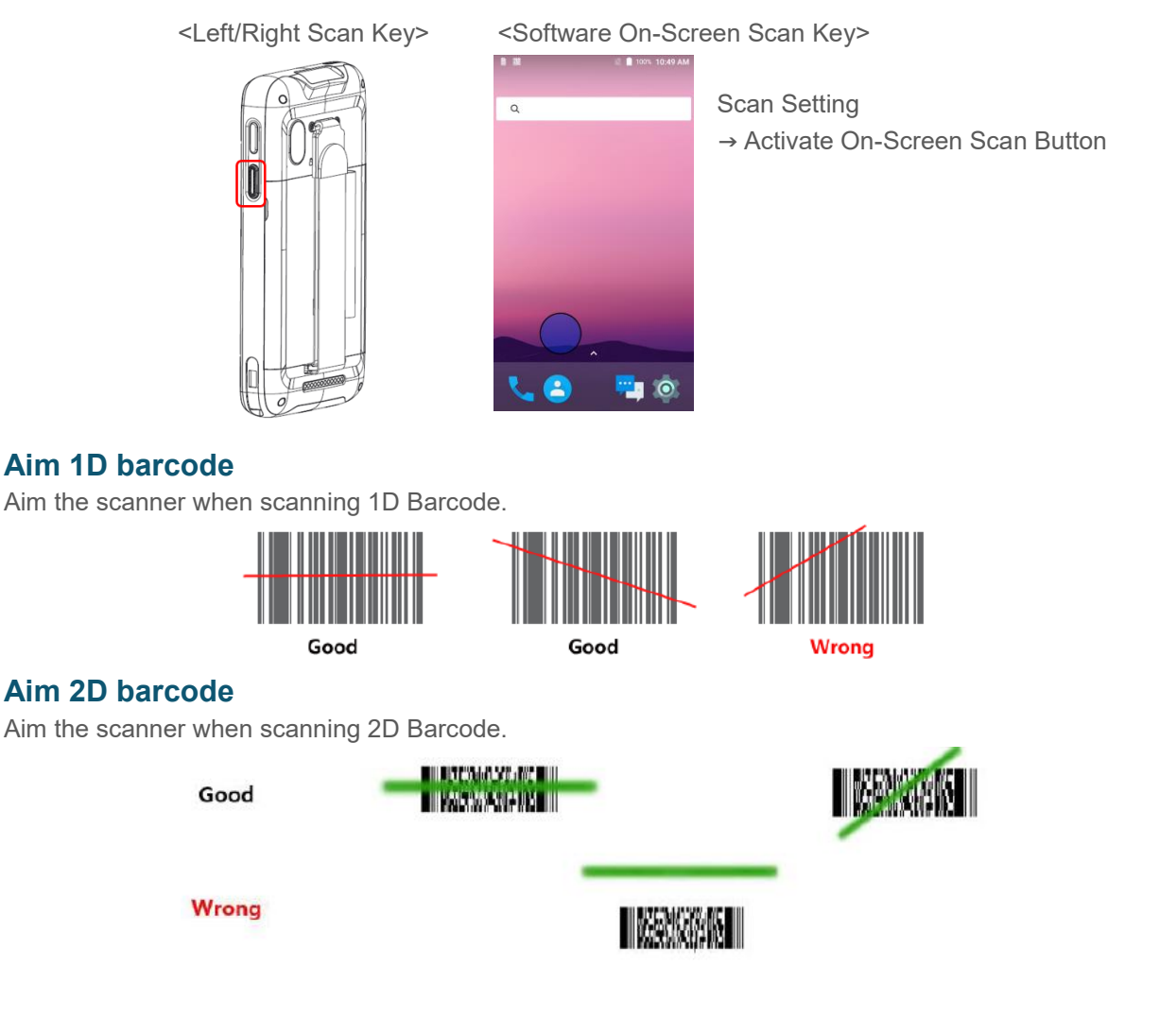

# <span id="page-26-0"></span>**CHAPTER 4: USE THE KEYBOARD**

# <span id="page-26-1"></span>**Enter & edit text**

Use the onscreen keyboard to enter texts. Here's what it looks like on a DS70 device:

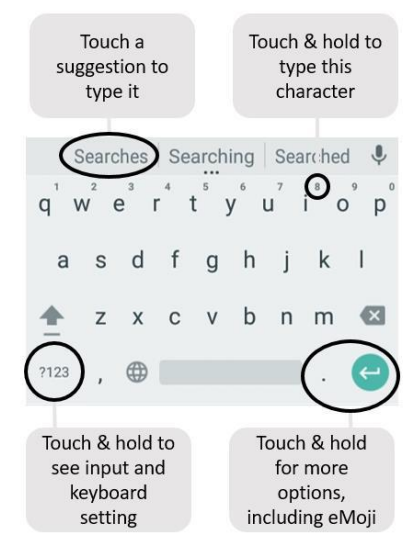

To make the keyboard go away, touch the **Back button** at the bottom of screen. Some apps open the keyboard automatically. In others, you first need to touch where you want to type.

## <span id="page-26-2"></span>**Basic editing**

- **Move the insertion point.** Touch where you want to type. The cursor blinks in the new position, and a blue tab appears below it. Drag the tab to move the cursor.
- **Select Text.** Touch & hold or double-tap within the text. The nearest word highlights, with a tab at each end of the selection. Drag the tabs to change the selection.
- **Delete text.** Touch the delete selected text or the characters before the cursor.
- **Cut, copy, paste.** Select the text you want to manipulate. Then touch **Cut** or **Copy.** If there's something on the clipboard to paste, you'll also see a **paste** button:

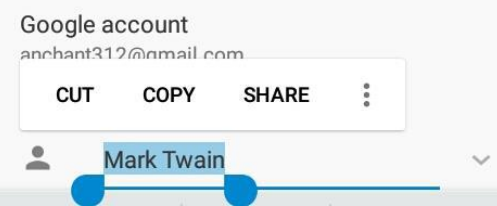

- **Type capital letters.** Touch the Shift key once to switch to capital letters for one letter. Or touch & hold Shift key while you type. When you release the key, the lowercase letters reappear.
- **Turn caps lock on.** Double-tap or touch & hold  $\widehat{\mathbb{C}}$  Shift key, so it changes to . Touch Shift key again to return to lowercase.

## <span id="page-27-0"></span>**Emoji**

Android 11 vastly expands the variety of emoji available at your fingertips. Touch and hold the key to display  $\bullet$  emoji. You will see a panel like this. To move between categories, swipe left or right or touch the symbols in the top row. To type an emoji, touch it:

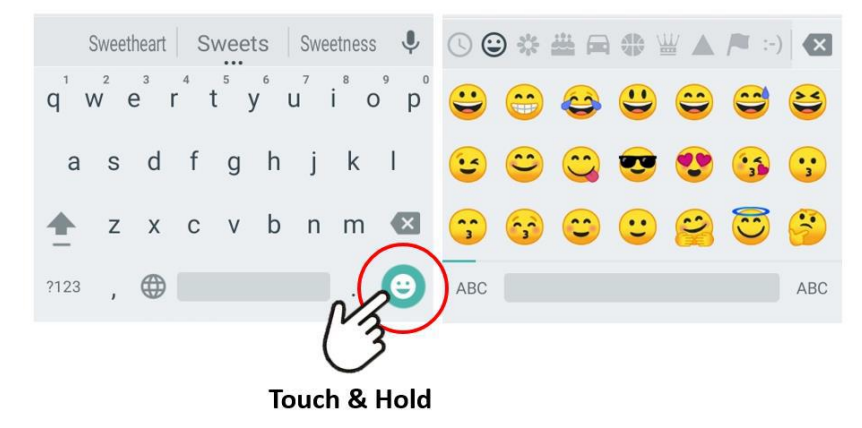

## <span id="page-27-1"></span>**Use next-word suggestions**

- 1. Touch the location where you want to input text.
- 2. Start typing out a word. When the word you want is displayed in a list above the keyboard, touch it.
- 3. Continue to touch words unless the one you want doesn't appear. If so, type it. Android continues to suggest words as you type.

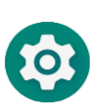

To change your keyboard and input methods, go to **Settings > System > Language & input.**

To turn next-word suggestion on or off, go to **Setting > System > Language & input > Keyboard & inputs > Virtual Keyboard > Android Keyboard (AOSP)**. **Go to Text correction** and activate **Next-word suggestions**.

# <span id="page-28-0"></span>**CHAPTER 5: TRY SOME APPS**

# <span id="page-28-1"></span>**All Apps**

To see all your apps, touch the All Apps icon in the Favorites tray on any Home screen. This is where you can see all your apps. You can move app icons to any of your Home screens.

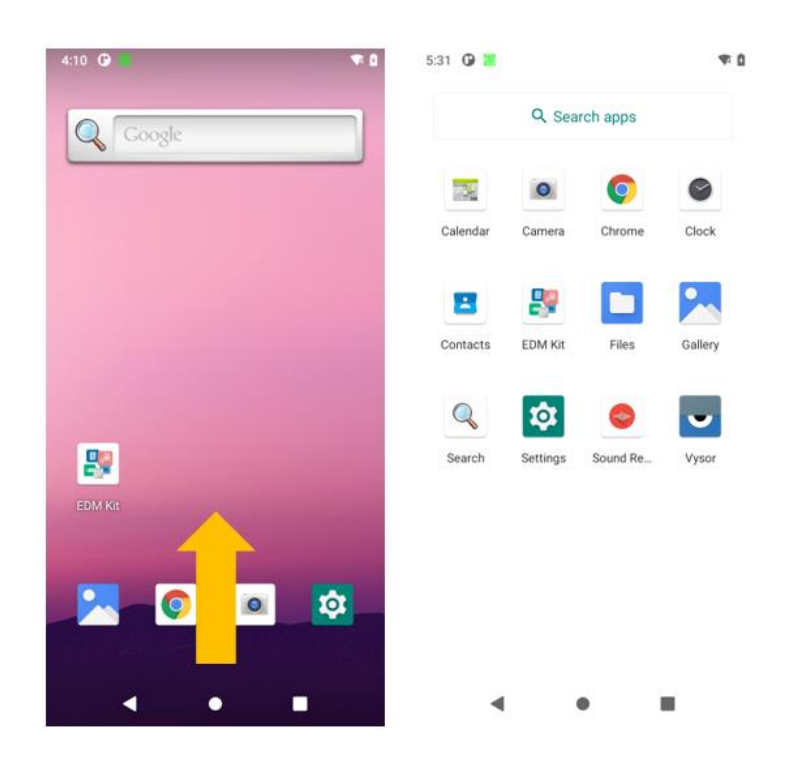

From All Apps, you can:

- **Move between screens.** Swipe up or down.
- **Open an app.** Touch its icon.
- **Place an app icon on a Home screen.** Touch & hold the app icon, slide your finger, and lift your finger to drop the icon in place.

To remove an app icon from the **Home screen** without removing it permanently from your device, touch & hold it, slide your finger toward the top of the screen, and drop the app over the  $\times$  Remove icon.

To view info about an app from an **All App screen**, touch & hold it, slide your finger toward the top of the screen, and drop the app over the  $\bigoplus$  App Info icon.

## <span id="page-29-0"></span>**Phone**

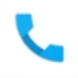

Make a call, manage your contacts, and see recent calls with Phone app

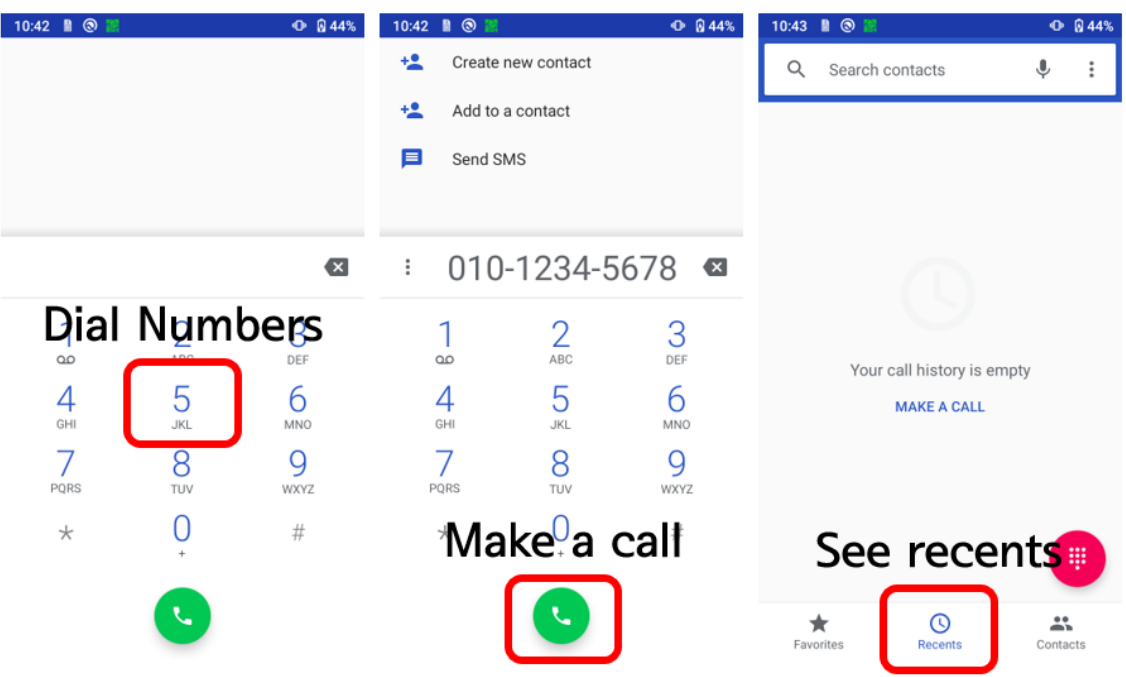

To place a call to one of your contacts:

- 1. Touch the Phone icon on a Home or All Apps screen
- 2. To choose someone to call, scroll or search. If the keypad's in the way, touch the Back button to lower it.
- 3. To place a call, touch the contact's name.

To view recent calls, touch the  $\mathbb O$  call log icon at the menu tap.

## <span id="page-30-0"></span>**Camera**

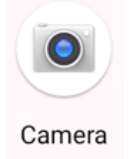

The Camera app lets you take photos and videos.

To open Camera:

- From the lock screen, swipe the Camera icon.
- From the Home screen, touch the Camera icon.

The first time you open Camera, you may be asked if you want it to remember photo locations. The shutter and other controls float above the framed image at the bottom of the screen.

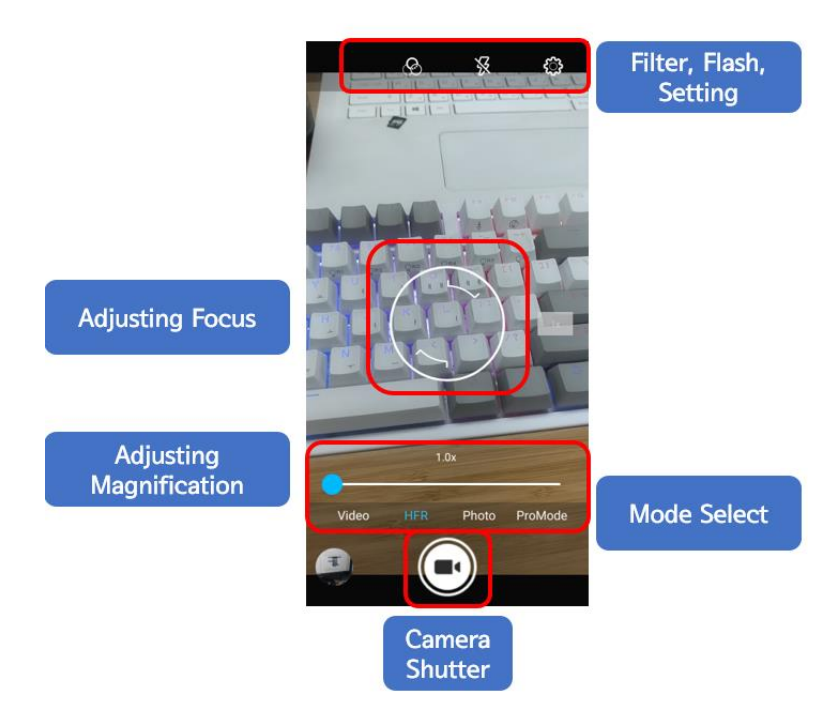

The camera icon indicates Camera mode. To take a picture in this mode:

- 1. Frame your subject and watch for the focus ring: To focus on a different part of the image, touch it.
- 2. When the focus ring brackets disappear, touch the camera icon.
- 3. To see the image you just took, touch the thumbnail image on the screen or swipe the screen from right to left.

To change to a different mode, Slide the screen from left to right:

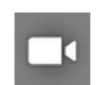

### **Video**

To start recording a video, touch the red shutter button. Touch it again to stop.

## <span id="page-31-0"></span>**Gallery**

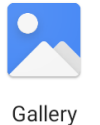

The Gallery app gives you an easy way to browse pictures and videos you've taken with Camera. It also displays screenshots and auto backups from other devices.

To open Gallery from the:

- Camera app. Touch the thumbnail image at the bottom.
- Home screen. Touch the Gallery icon.
	-

.

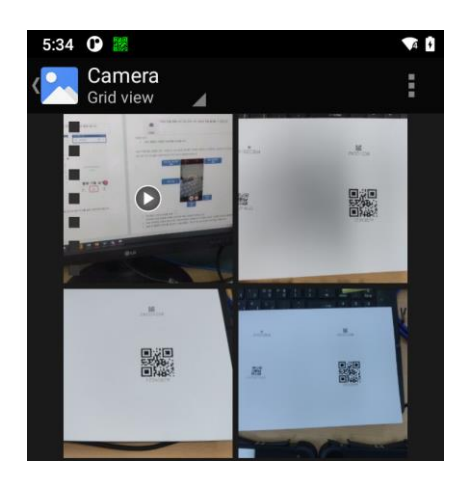

To get to the top level of the Gallery app, touch the icon  $\Xi$  at the upper left. From there, open the slide-out side bar to view the available categories.

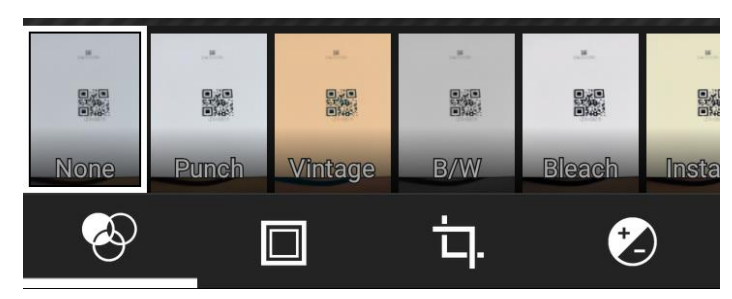

Within each category you can browse groups of images, crop, edit, and tag them, create slideshows, make pictures or videos available offline, and share with friends.

## <span id="page-32-0"></span>**Contacts**

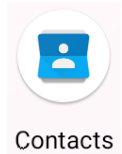

The Contacts app gives you quick access to everyone you want to reach. To open it, touch the Contacts icon on All Apps screen. When using a new device, you can import contacts via ".vcf" file

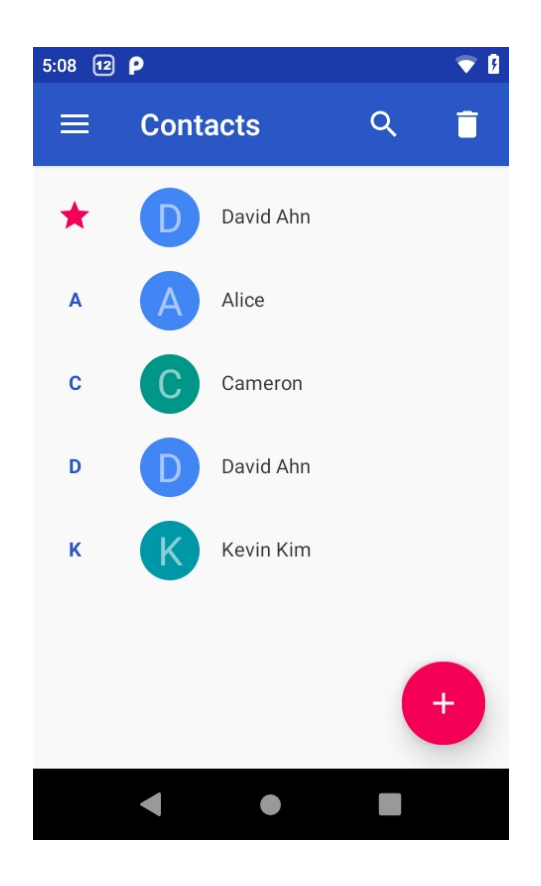

When you open the Contact app, you can:

- **View all contacts, or favorites.** Favorites contacts has sorted with star.
- **Read details.** Touch a name to see details for a contact or group.
- **Edit details.** While viewing a contact, touch icons at the top of the screen or the Menu icon to edit or share contact details, delete a contact, and so on. You can touch the star icon in contact's name to add that contact to your Favorites list.
- **Change your settings.** While viewing the main list screen, touch the menu to import or export contacts, choose display options for the Group and All tabs, and add or edit accounts.

# <span id="page-33-0"></span>**CHAPTER 6: SETTINGS**

Most apps include their own settings, typically available from **Menu > Settings** on DS70 devices.

The fastest way to adjust system settings that you access frequently, such as Wi-Fi or brightness, is through Quick Settings.

To open Quick Settings, swipe down from the top of the screen the Settings icon.

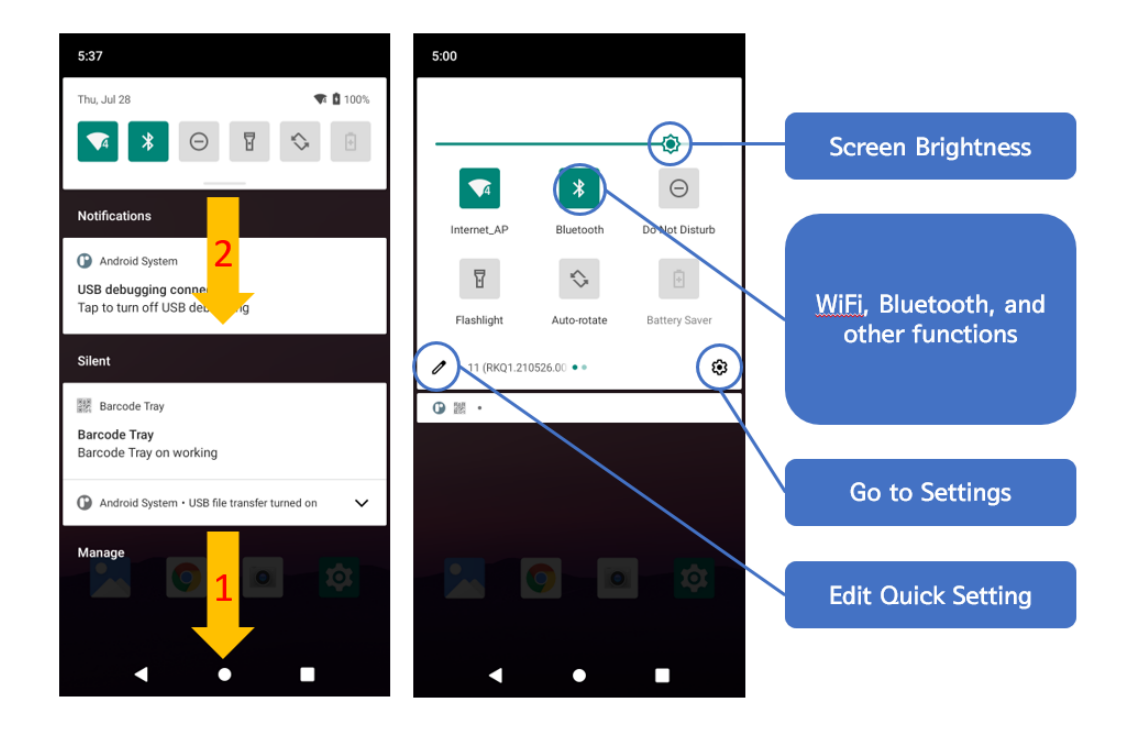

The Settings app controls the core Android settings for networks, hardware, location, security, language, accounts, and so on.

# <span id="page-34-0"></span>**CHAPTER 7: ACCESSIBILITY**

To use the accessibility options, open **Settings > System > Accessibility**.

Accessibility settings let you modify your device's display and sound options, such as increasing the text size, changing the speed at which text is spoken, and more.

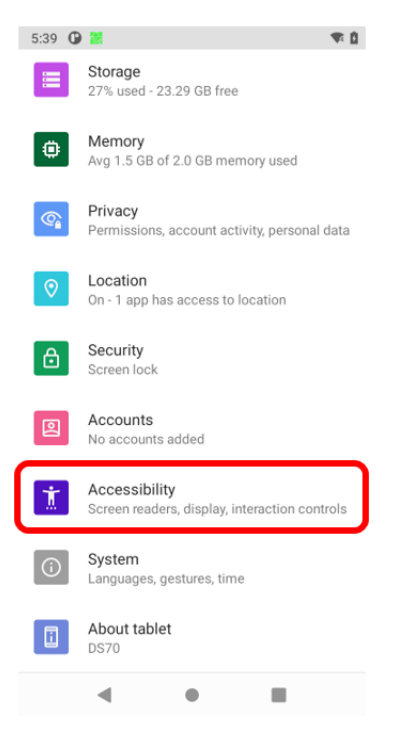

You can also try magnification gestures which allow you to zoom in and out, as well as temporarily magnify what's under your finger. To try magnification gestures, go to **Settings > Accessibility > Magnification gestures**.

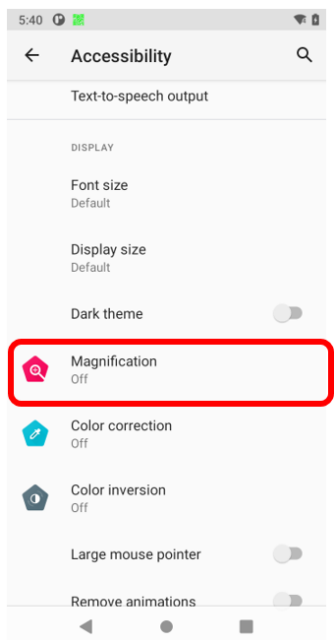

# <span id="page-35-0"></span>**CHAPTER 8: DEVICE MANAGEMENT**

# <span id="page-35-1"></span>**EDM (Enterprise Device Management)**

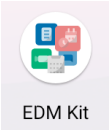

Enterprise Device Management (EDM) is an application that provides useful features to help IT managers use Mobilebase products to effectively deploy, use, and manage devices.

## <span id="page-35-2"></span>**Main menu**

EDM features 3 main menus for IT manager.

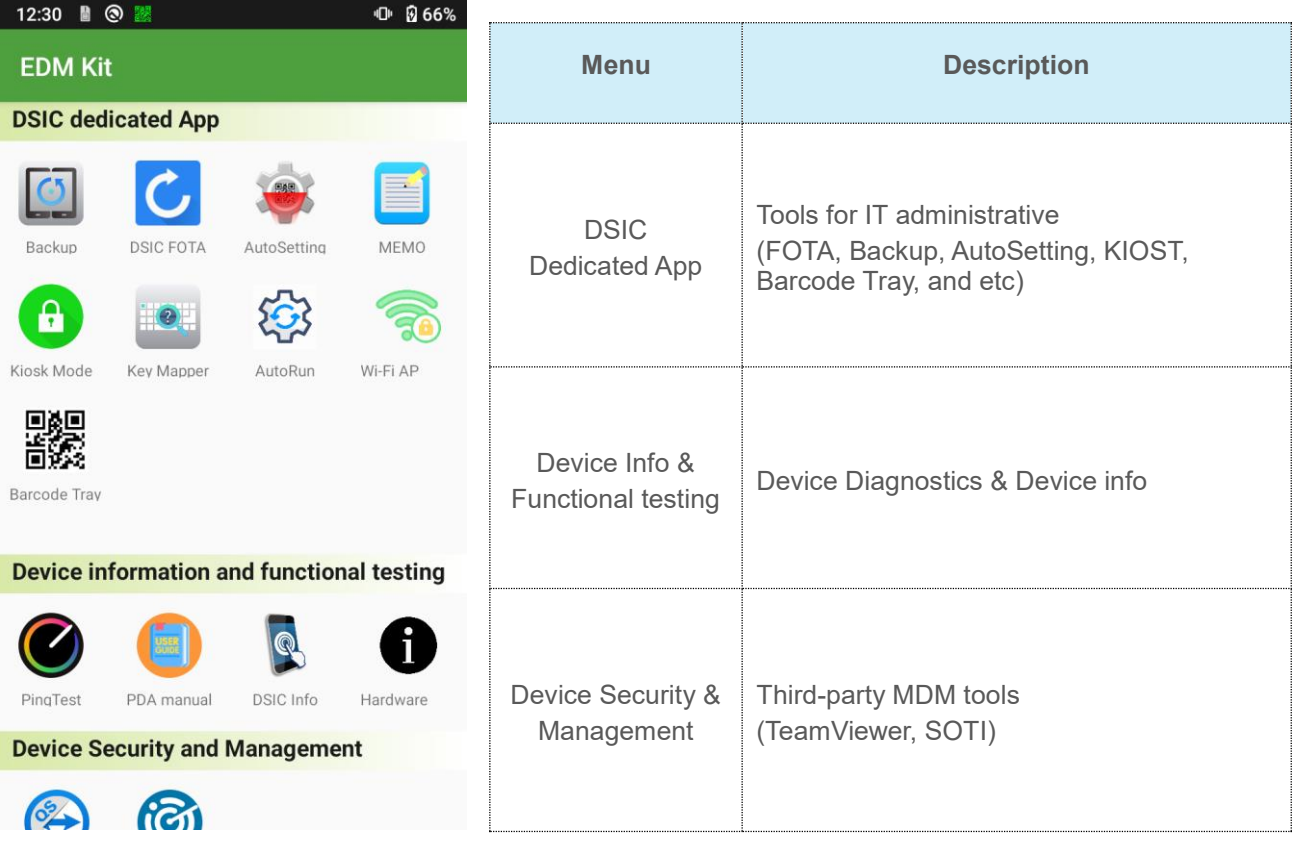

# <span id="page-36-0"></span>**Barcode Tray**

To activate Barcode Tray program, touch barcode tray icon at your screen.

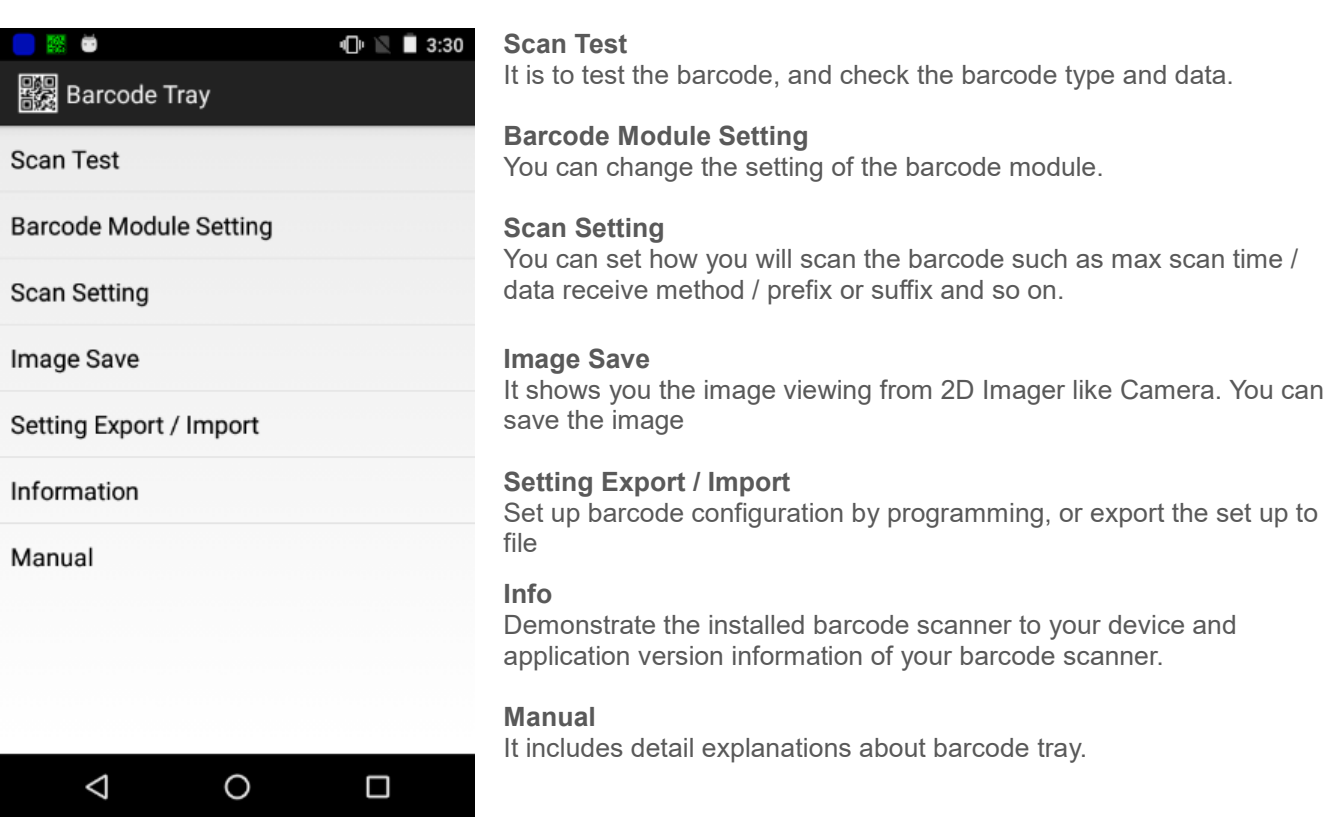

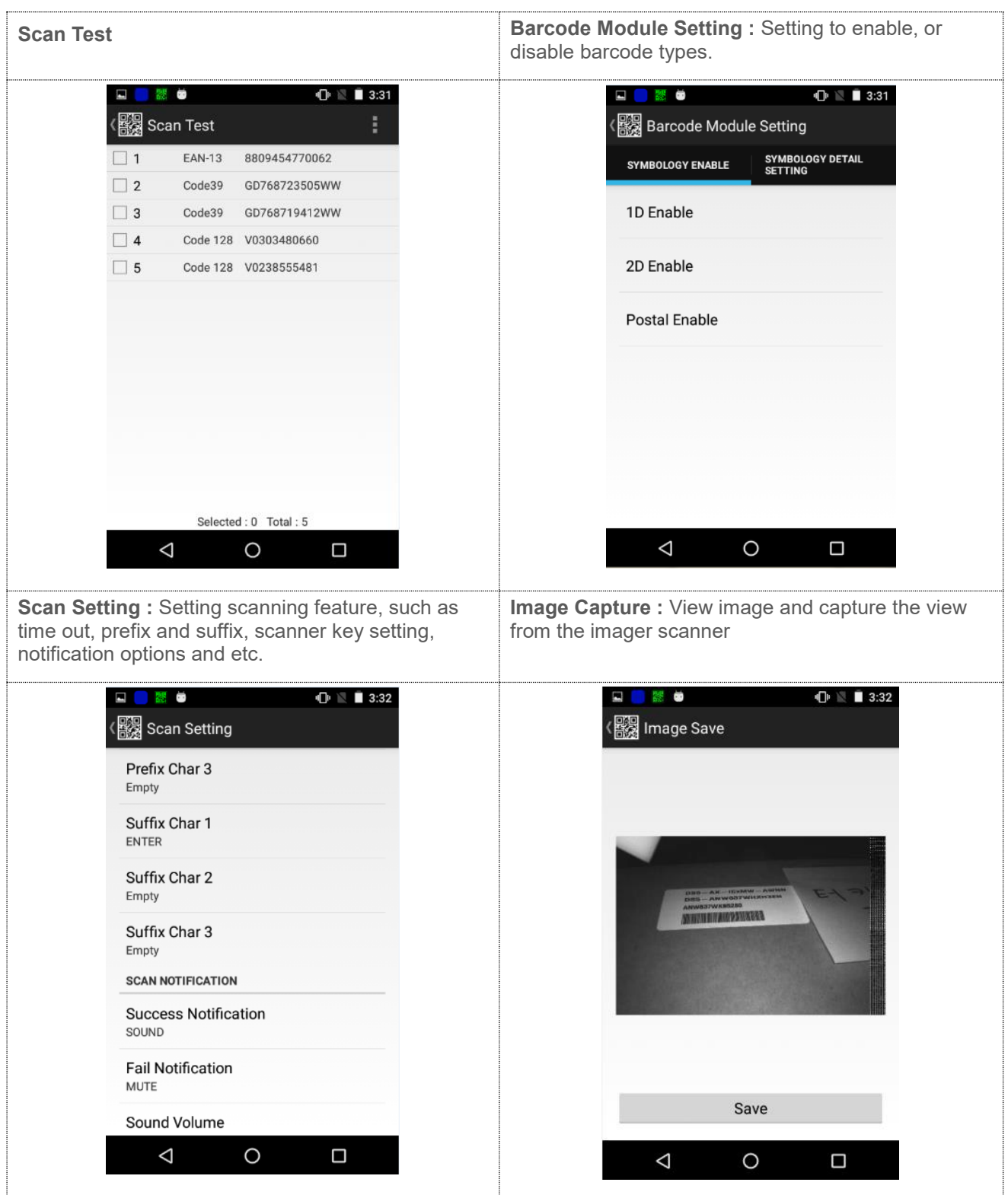

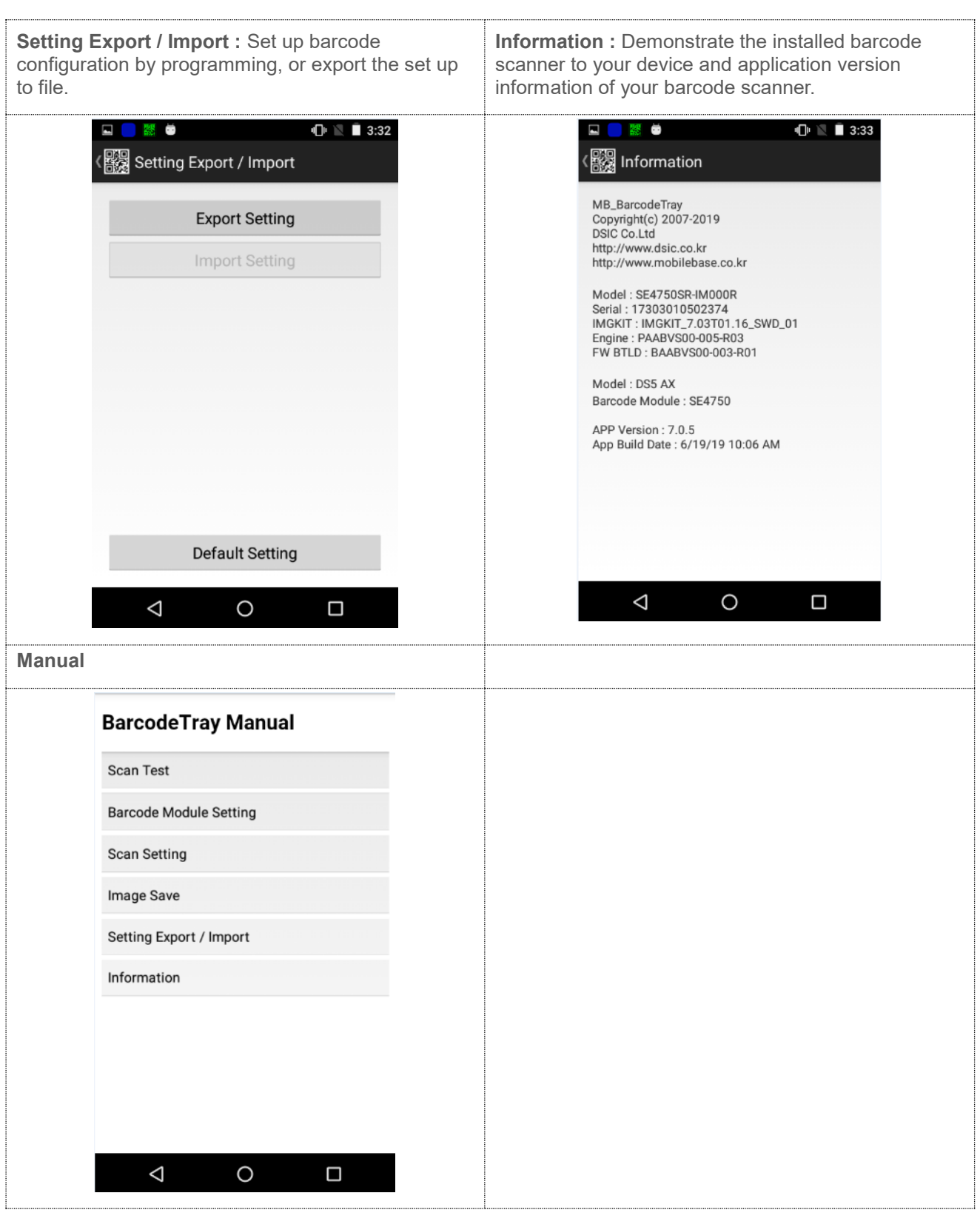

# <span id="page-39-0"></span>**Key Mapping**

It is enabling you to create a shortcut for repeating a sequence of keys or commands. Go **EDM Kit > Key Mapper**

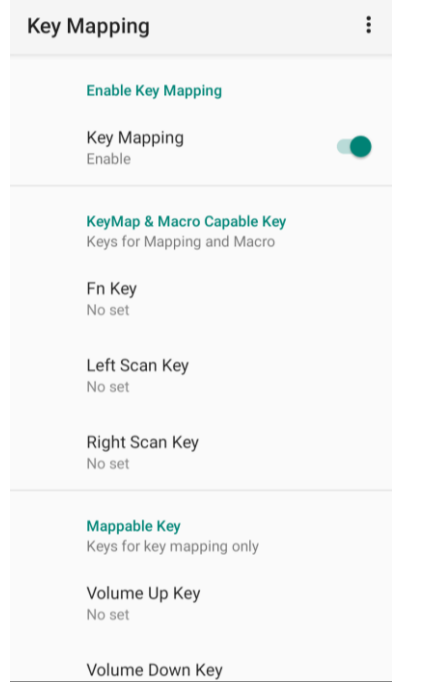

Belows are the list of keys which is programmable to be set as your sequenced key or short cut to execute application.

Programmable Key

- Fn Key
- Volume Up Key
- Volume Down Key
- Left Scan Key
- Right Scan Key

1) Select one of key in **KEYMAP & Macro Capable Key**

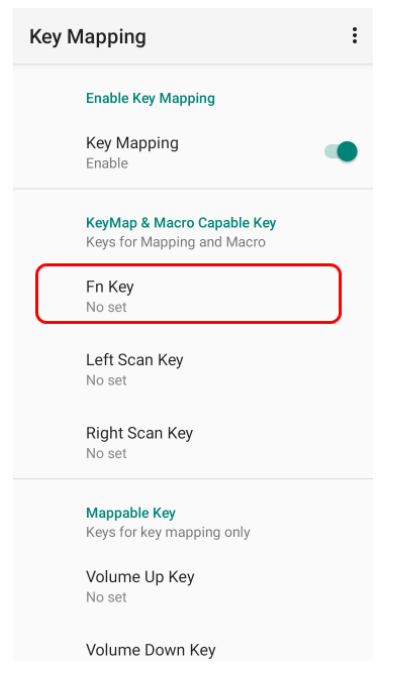

2) You can select an application to short cut for execution

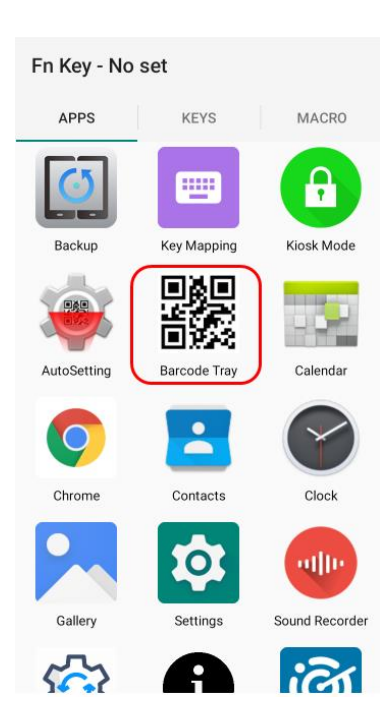

3) Or, swipe the screen to left to set sequence. When you select No use, then the key has no function.

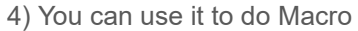

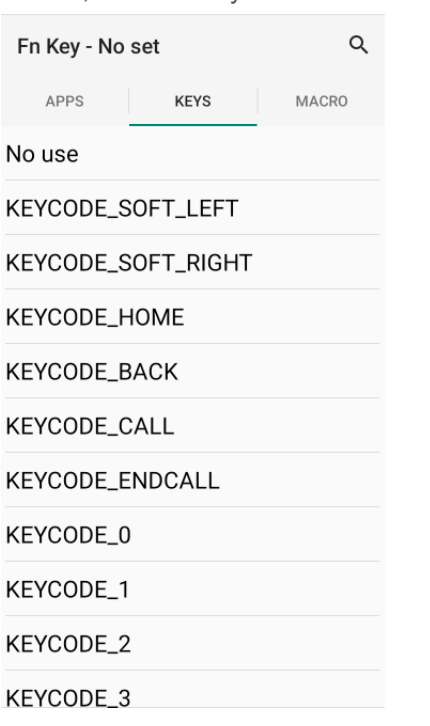

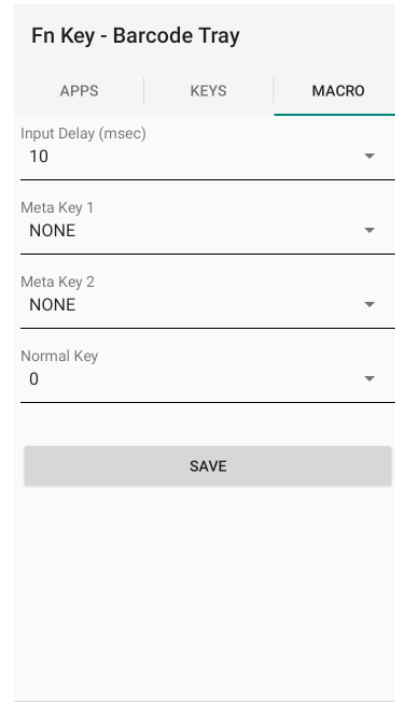

5) To reset the function key, press the icon. Then you can reset the config.

6) Press Menu icon  $\equiv$  to import, export, remove, or reset your key mapping configuration.

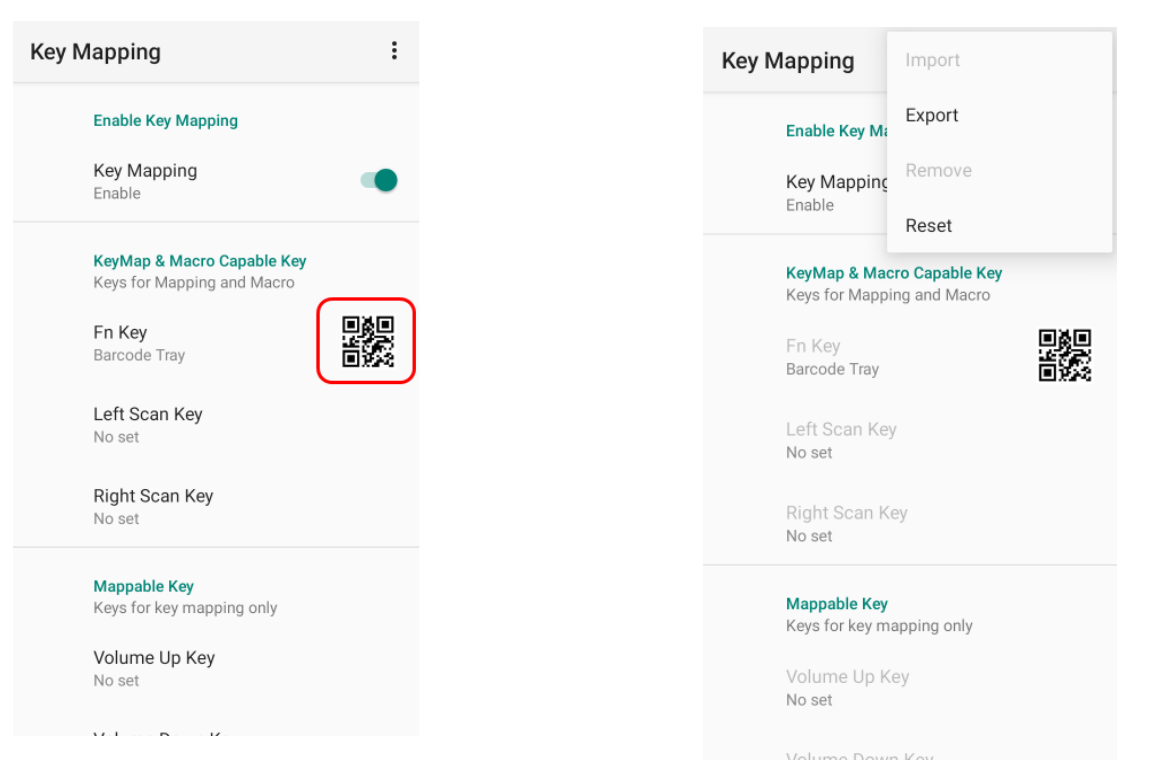

# <span id="page-41-0"></span>**OS Update**

You shall need to download file as **"DS70-r-XXX-user.zip"** from the FTP server. **Update Instruction**

Download your OS and install on your device as below

- Copy the firmware file to the SD card
- Change the file name as "**ds.zip**"
- Input micro SD card into your device
- **WHILE** pressing and holding **Power key**, long press **Left Scan key** simultaneously to enter OS update screen.
- When OS image file has been copied and installed completely, **Success** will be displayed on your device screen.
- After the **Success** message, long press **power button** to turn off and restart your device

For latest OS, please contact your sales, or [access](http://www.mobilebaseglobal.com/) to Mobilebase ftp. (You can get the information regarding Mobilebase ftp from your sales manager)

## <span id="page-41-1"></span>**USB Driver**

If you are Android developer, please download from below link and install on your PC before you connect DS70 to your PC. This is shell for ADB synchronization between your PC and DS70.

ADB: Android Development Bridge

This driver is useful when you have "Unknown device" message at your PC while you are connecting DS70 to your PC.

[https://www.dropbox.com/s/zkfqn3hesnnr60v/DS9\\_usb\\_driver.zip?dl=0](https://www.dropbox.com/s/zkfqn3hesnnr60v/DS9_usb_driver.zip?dl=0)

## <span id="page-42-0"></span>**FOTA Update**

FOTA (Firmware Over The Air) update is the tool to update Mobilebase firmware remotely. The users only need to click the "UPDATE" button when the server system asks. Then the device will start OS.

### <span id="page-42-1"></span>**For users**

### **Initial Setting**

Default setting to use FOTA is **"Wifi Only" & "Update check Period : 1day".** If you want to change this setting, please move **EDM Kit > DSIC FOTA > Menu** ... You can set according to your usage.

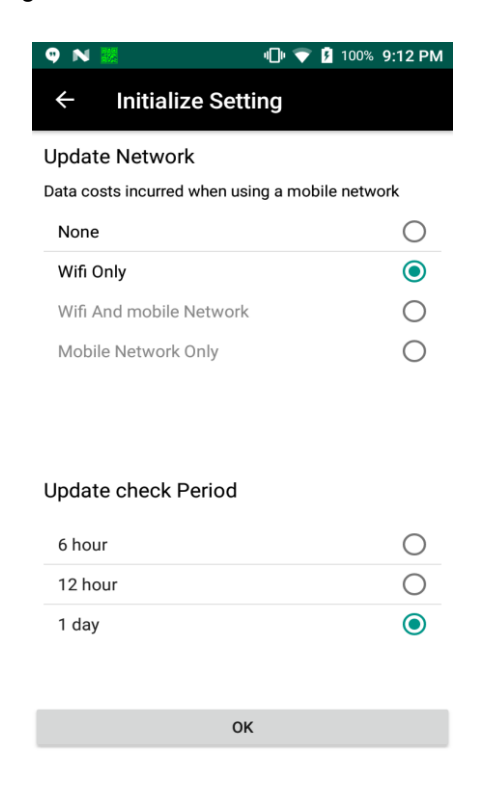

## **Execute FOTA**

### **Manual Update**

EDM Kit > DSIC FOTA > Click "Current version" If there is new version, it will be updated.

### **Automatic update**

If your IT manager allows your device to update automatically, the pop-up message for update will appear when there is new version.

Click "UPDATE" when you see the message.

## <span id="page-43-0"></span>**For IT Manager**

### **Provide the customer information**

You have to ask to Mobilebase account manager to create the profile in FOTA service. To make a new profile, please provide the below information.

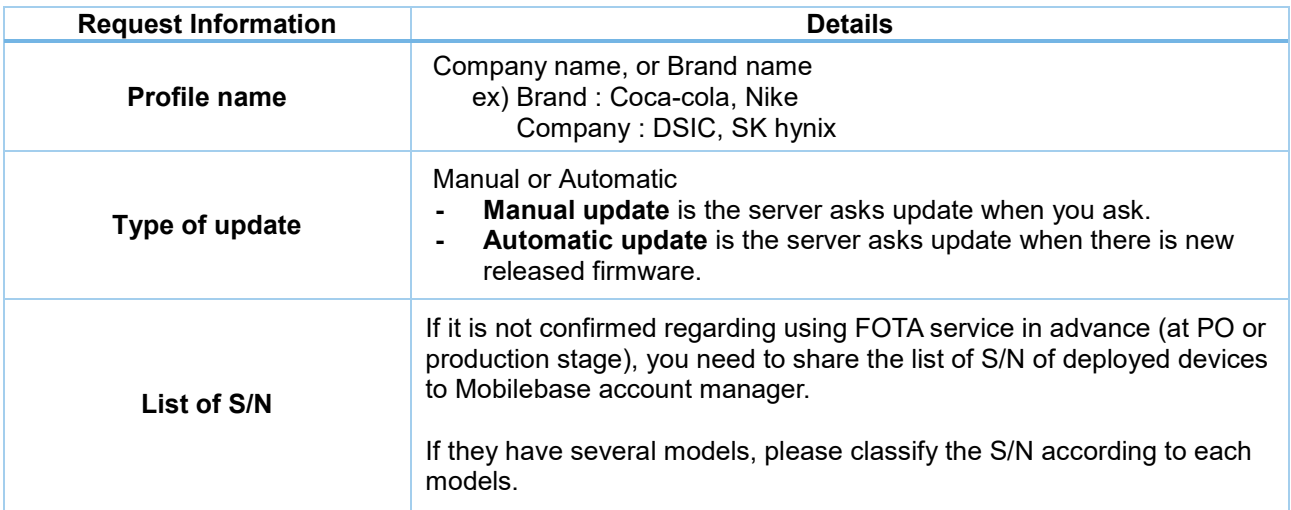

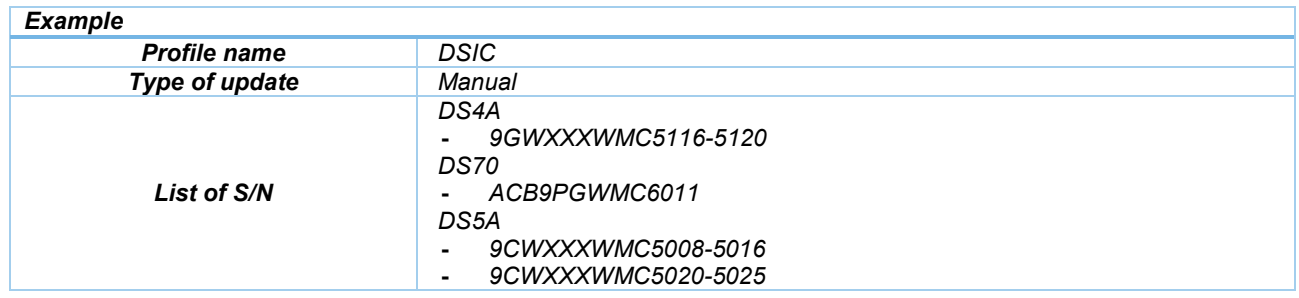

### **Check the update Status**

You can check each devices update status in Mobilebase FOTA site. With this website, you can manage the devices to check the update status.

#### **Mobilebase FOTA site:<https://fota.mobilebase.co.kr/>** \*\*Login information will be provided only for direct/project customer of Mobilebase.

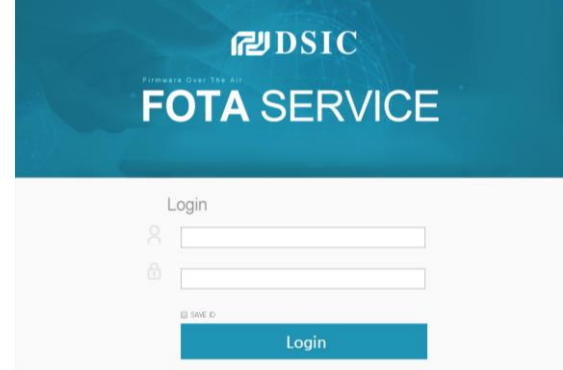

## **Details about FOTA site**

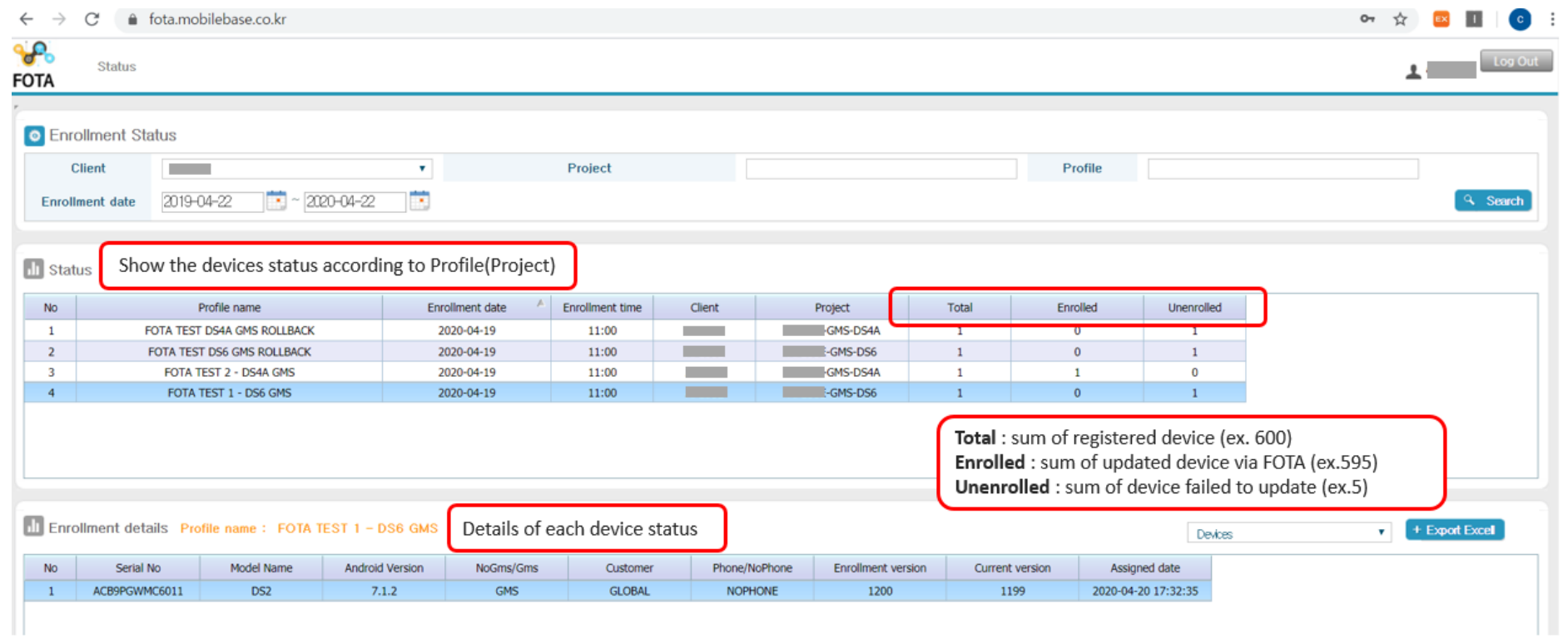

## **Reason of Unenrolled (Failed to update)**

Even though the server sent the message for FOTA update, sometimes, it isn't updated.

- **-** In case the device isn't turned on
- **-** In case the device is turned on, but isn't connected to Wifi/3G
- **-** In case the wrong OS is delivered.

## <span id="page-45-0"></span>**KIOSK MODE**

Kiosk mode is enabling to lock down unwanted device misuse. It is to control which application and device features can be used by user such as blocking access to games, social media apps and etc. When you allow access to business application apps, KIOSK MODE will ensure that the user cannot access anything other than those allowed application.

Select **EDM Kit** > **Kiosk Mode** > **Register/Unregister apps >** Input Admin Password: default "0000" Select necessary apps from **Kiosk App List** as shown. Then touch **Start.**

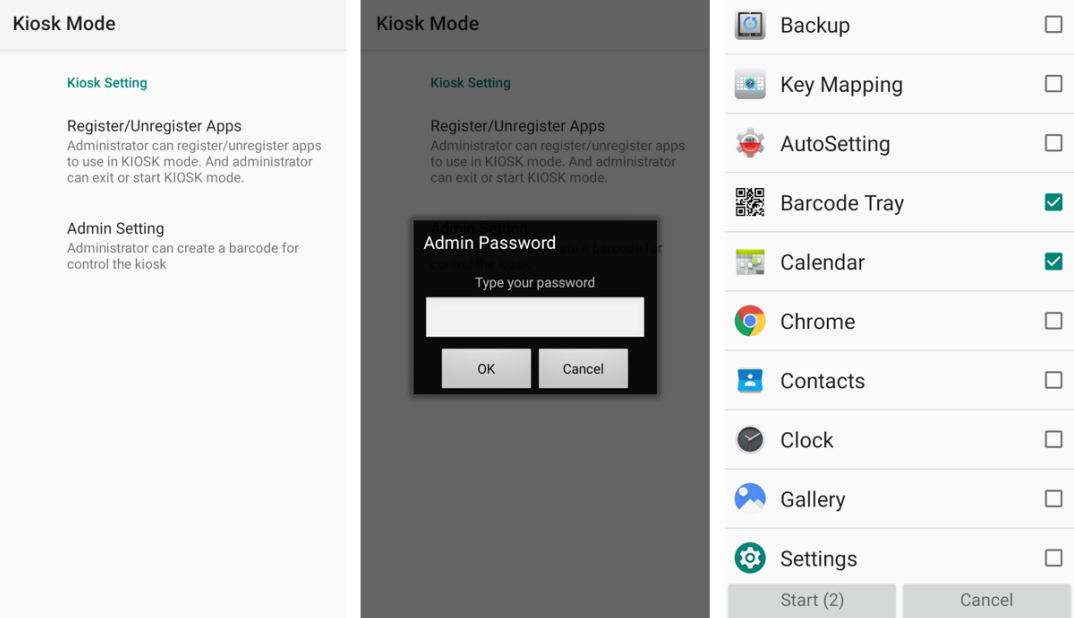

## <span id="page-45-1"></span>**Action Bar**

To activate the Action Bar, press **Back key**  $\hookrightarrow$  on the bottom of the device for 10 seconds. And input password. To go back to Kiosk mode (deactivate action bar), press **Back** key for 10 seconds again.<br> **EXECUTE:** NET IN SECTION OF A REGISTION OF A REGISTION OF A REGISTION OF A REGISTION OF A REGISTION OF A REGISTION OF A R

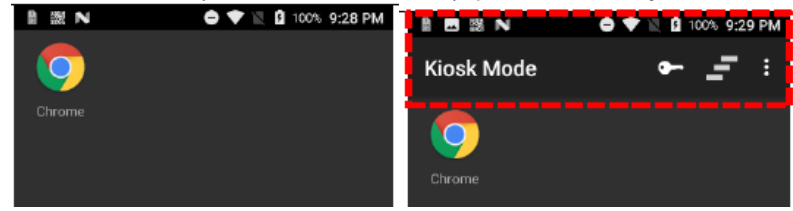

<Basic Screen> <Action Bar Activated>

*Action Bar Menu*

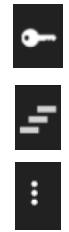

Unlock the Kiosk Mode, and go back to Kiosk App List

Clear Notification on the status bar

Menu – Back ground / Icon Front Color / Admin Setting

### *Admin Setting*

#### **Admin Setting**

#### Register/Unregister Apps

Register/Unregister Apps Administrator can register/unregister apps<br>to use in KIOSK mode. And administrator<br>can exit or start KIOSK mode.

#### **Setting Shortcut**

Setting Setting Shortcut

#### Restrict

**Block USB connection**  $\Box$ Block USB connection. Charge Only

Select USB Configuration MTP (Media Transfer Protocol)

**Block Storage** Block storage except internal storage.

 $\Box$ 

Block App install and update  $\Box$ Device will be block application<br>intall and update.

Access Wi-Fi & Bluetooth Settings None

#### **Backup & restore**

Export Save Kiosk ann list to xml file on internal storage. It is used to call up the settings<br>move the files to another device.

Import Load the exported file from internal storage. If xml file is not exist, this menu will be

#### **KIOSK Management**

Change password Administrator can change password

Enable Status Bar Enable the status bar to allow<br>extensions and settings  $\Box$ 

#### Background app running If administrator register as a background

app, even if you have not registered on app, even if you have not registered on<br>the KIOSK mode screen, will be allow all<br>actions to run the app.

Kiosk Finish Kiosk mode will be terminated **Settings** Go to "Setting"

**Block USB connection** Limit access by USB connection

**Select USB Configuration** Choose how to set when PC sync connected.

**Block Storage** Limit access to storages not allowed.

**Block App install and update**  Limit installation and update the apps.

**Access Wi-Fi & Bluetooth Settings** Choose how to connect Wi-Fi and Bluetooth in Kiosk mode.

#### **Export**

You can export KIOSK setting information of the device by email, or xml file, such as allowed APP List, KIOSK On, KISOK Off and new password.

#### **Import**

Import the Kiosk setting with xml file

#### **Change password**

**Enable Status Bar** Set whether the status bar can be scrolled down

#### **Background app running** Set to allow the background app running

**Kiosk Finish**

# <span id="page-47-0"></span>**APPENDIX** Ⅰ **AUTO SETTING**

DS70's Auto Setting is PC-based program. It can create barcodes and apply the DS70 setting quickly. Below are the functions you can set by Auto Setting.

- Wifi Set
- Sound volume
- Radio Set
- **General**
- Mobile APN
- Keymap Set
- Kiosk Set
- Barcode Set
- ETC Set

# <span id="page-47-1"></span>**Download DS\_Auto Setting program**

Connect the DS70 to PC, and copy the program (DS\_AutoSetting.zip) into PC. In your DS70, follow the path as **Menu > FileManager > All Files > INTERNAL > DS\_AutoSetting.** Unzip it and run the file in your PC.

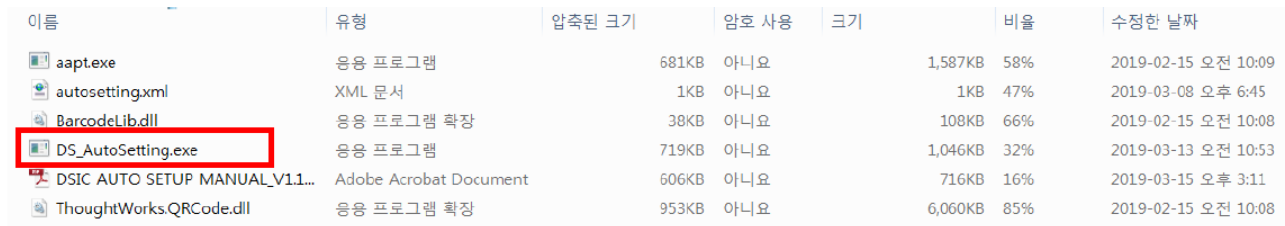

With this program, you will create the barcode for Auto-setting.

## <span id="page-47-2"></span>**Barcode Scanning**

After creating the barcode, you need to read the barcode with AutoSetting app in DS70.

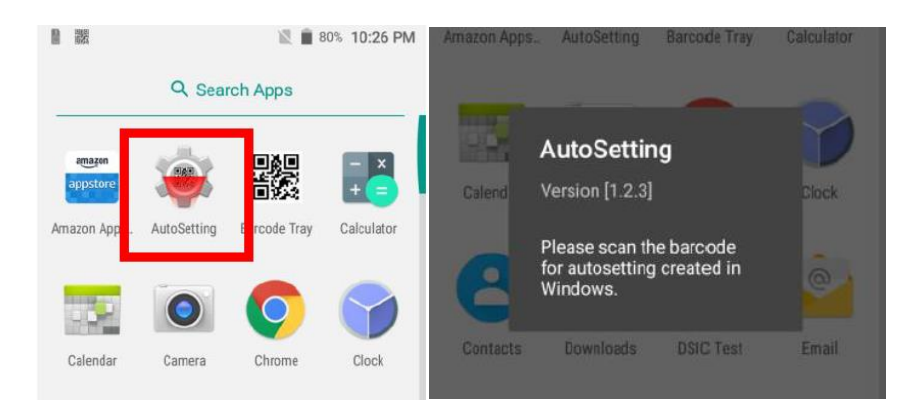

# <span id="page-48-0"></span>**Version Select**

Select the model / GMS or noGMS / Phone or Nohone.

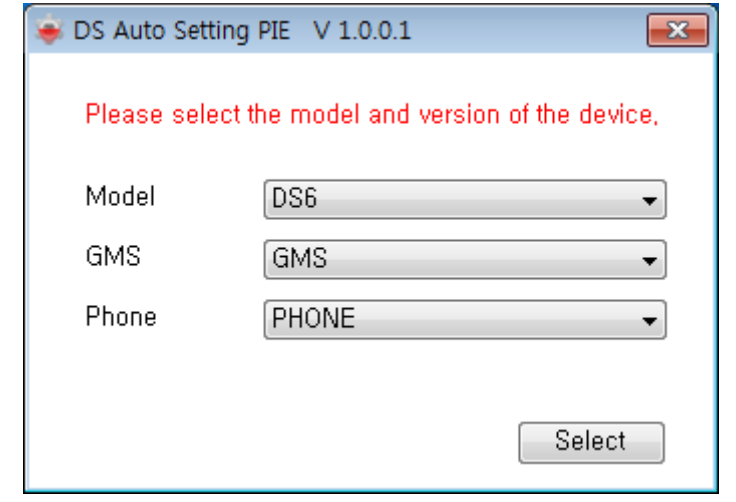

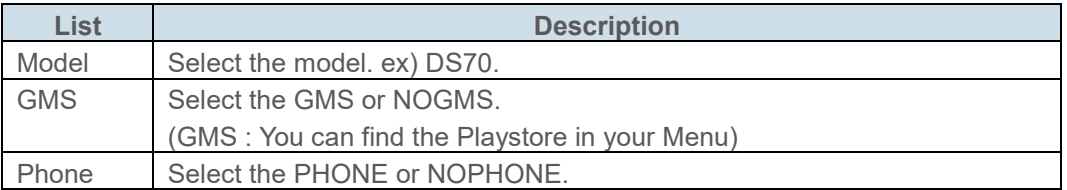

# <span id="page-48-1"></span>**Common Interface**

You can add the functions you need and create the barcode.

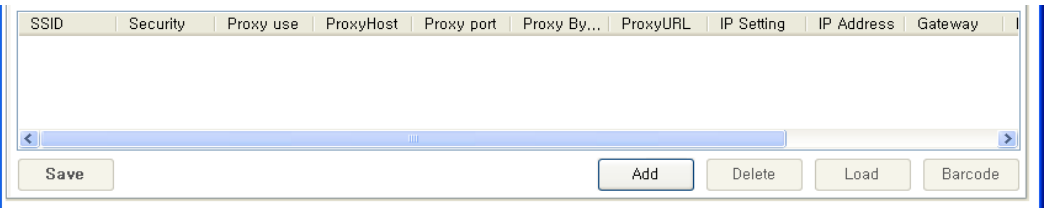

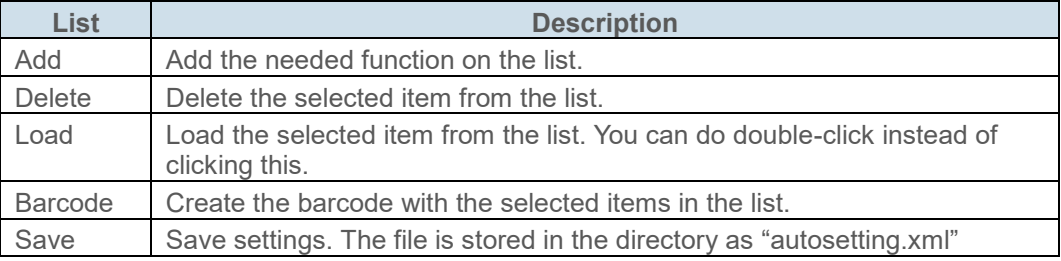

# <span id="page-49-0"></span>**AutoSetting 1 – Wifi Set**

Specify the wifi setting. When you scan the barcode, the setting will be applied automatically and the defined wifi will be connected.

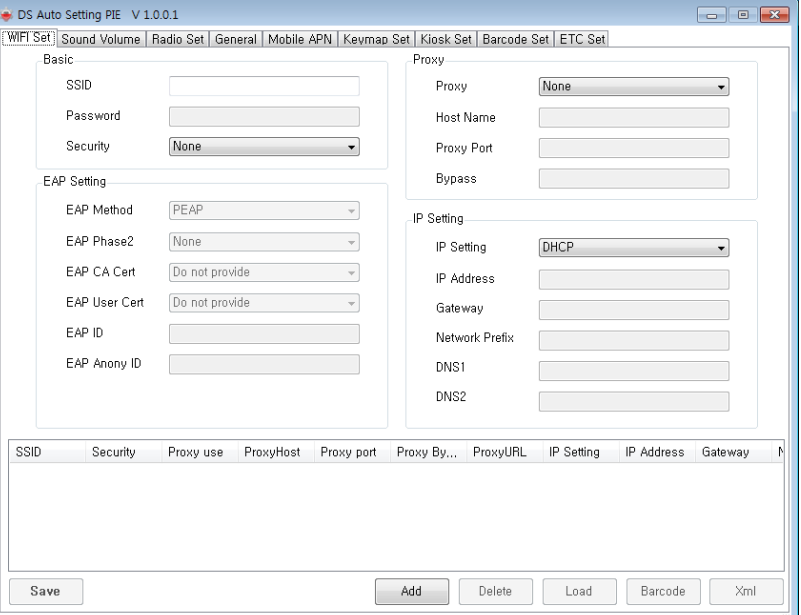

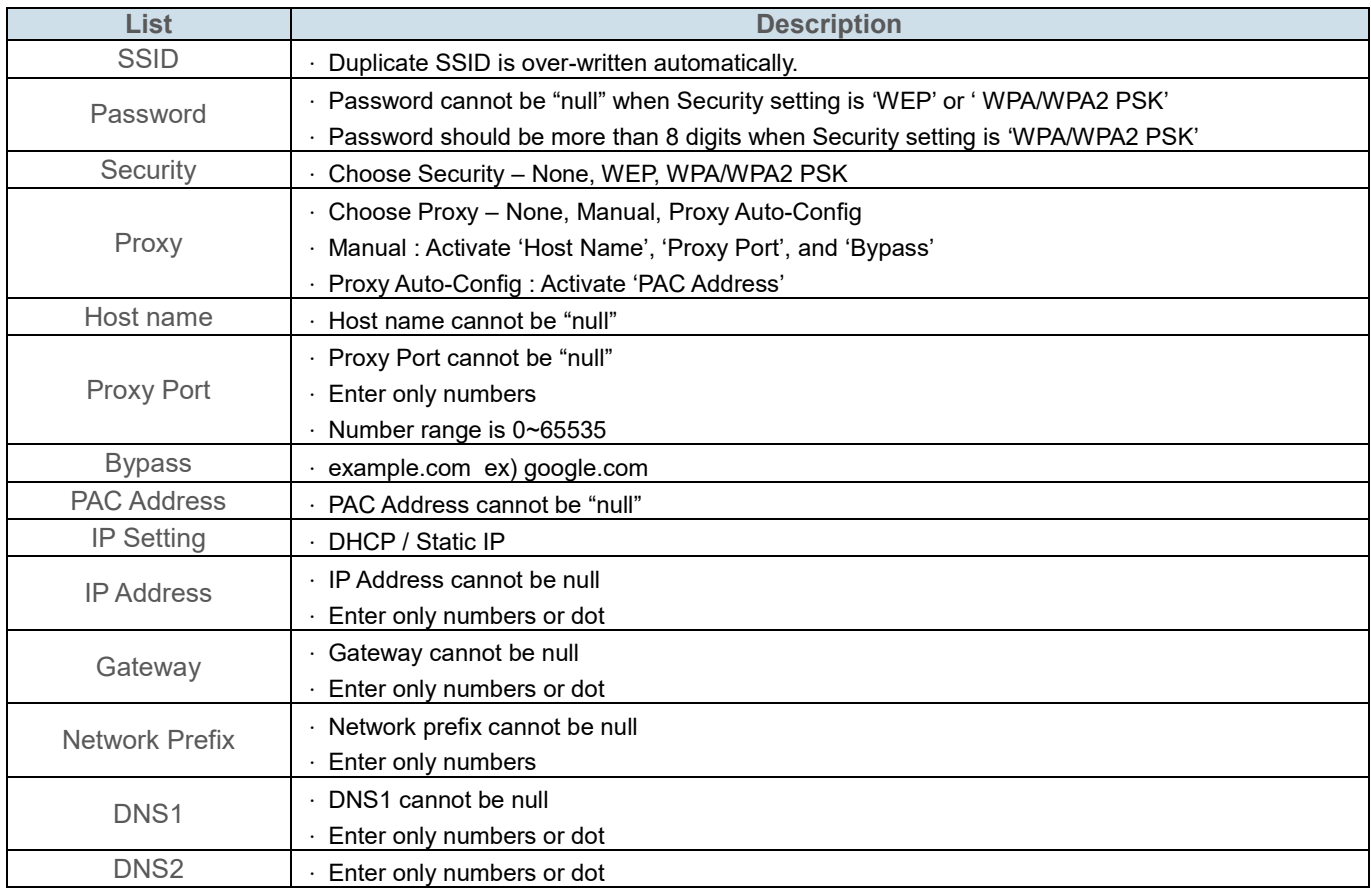

# <span id="page-50-0"></span>**AutoSetting 2 – Sound volume**

You can control the volume sound or vibration as you need.

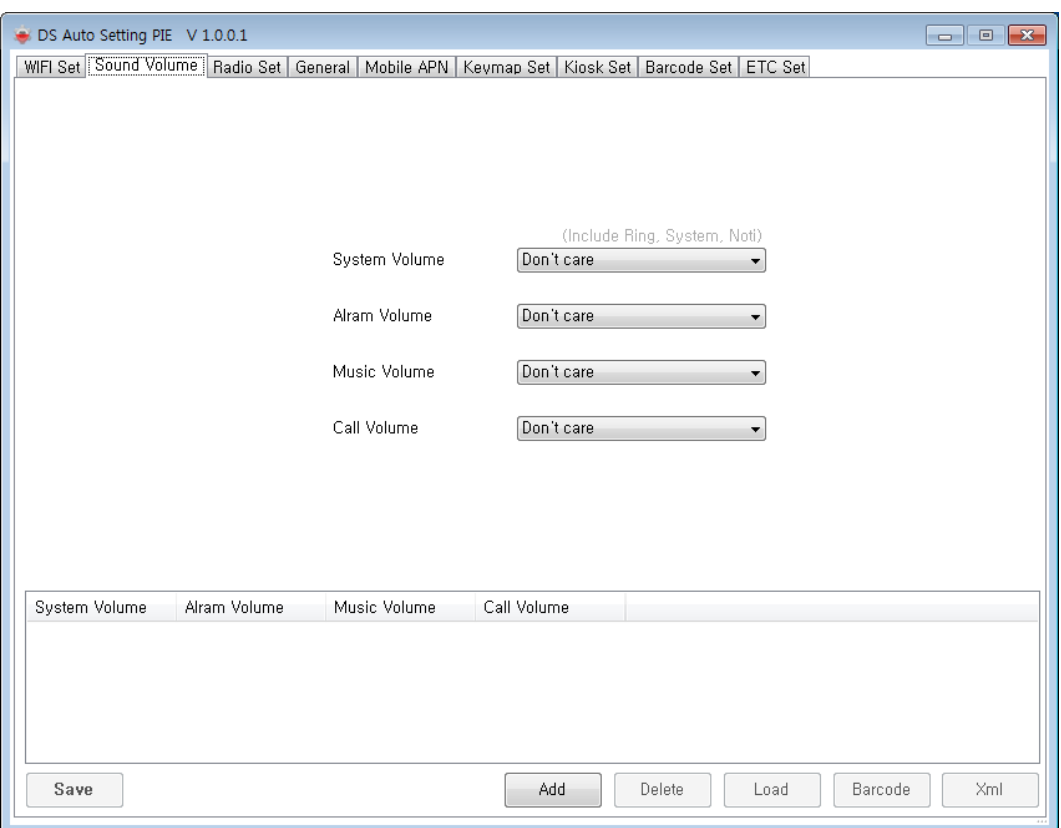

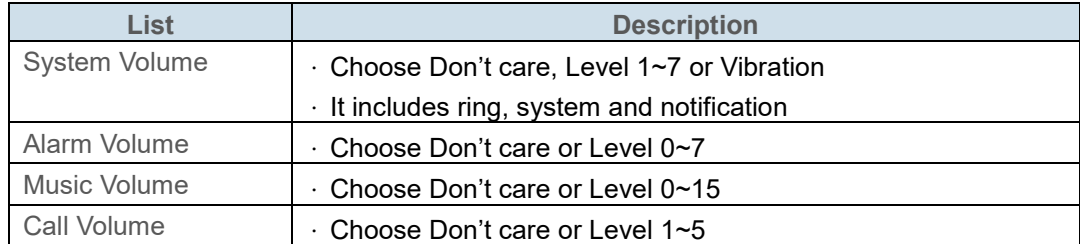

# <span id="page-51-0"></span>**AutoSetting 3 – Radio Set**

You can ON/OFF GPS, Bluetooth or Wifi automatically

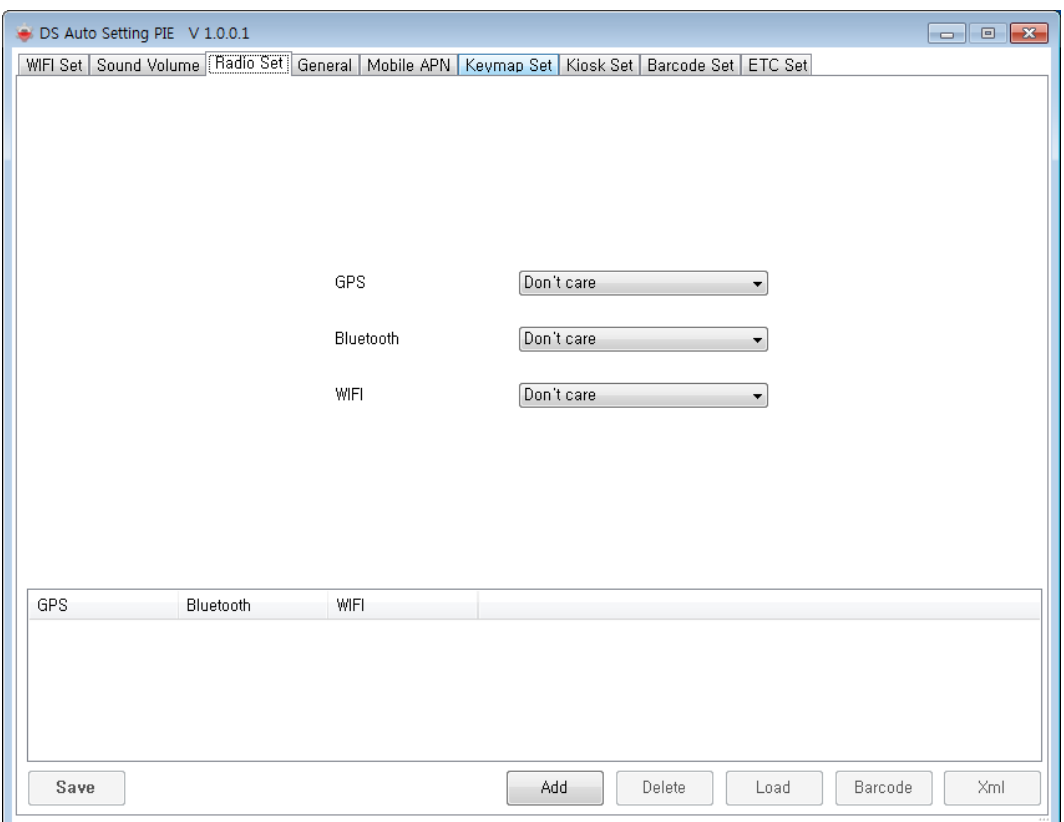

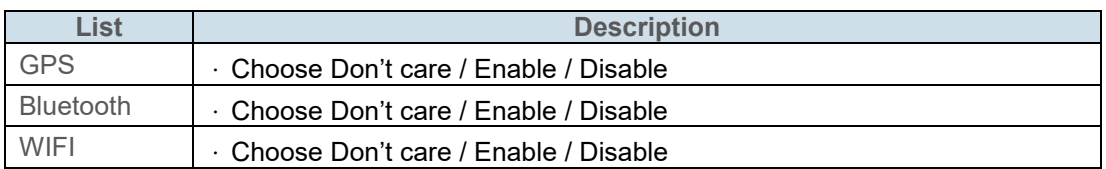

# <span id="page-52-0"></span>**AutoSetting 4 – General**

Set time or date.

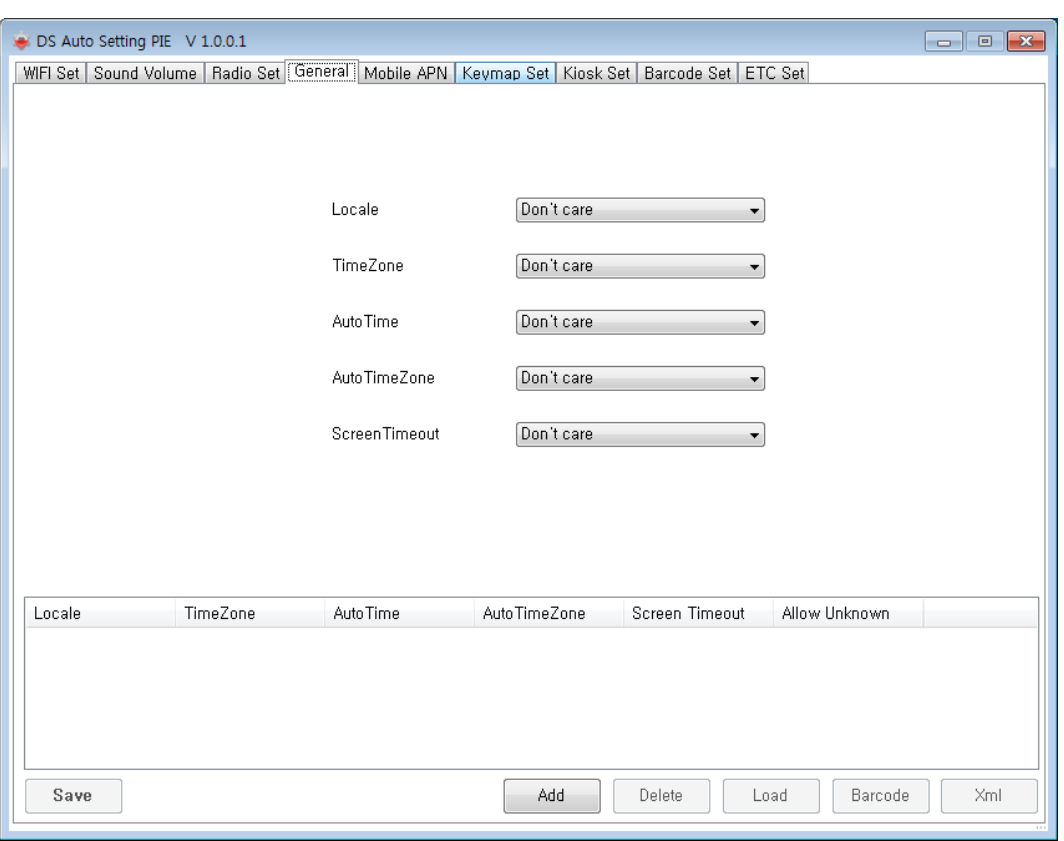

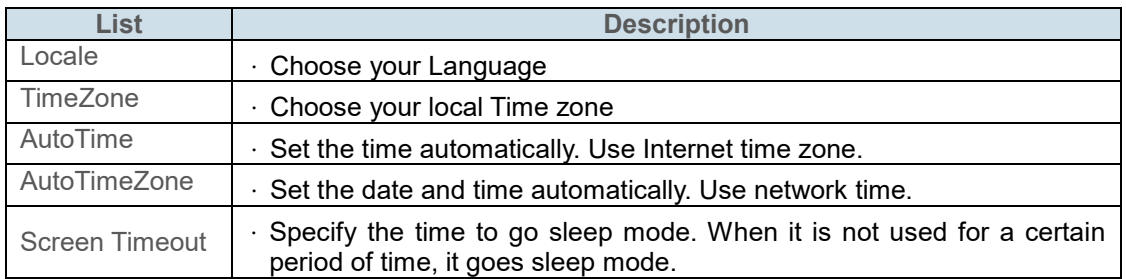

# <span id="page-53-0"></span>**AutoSetting 5 – Mobile APN**

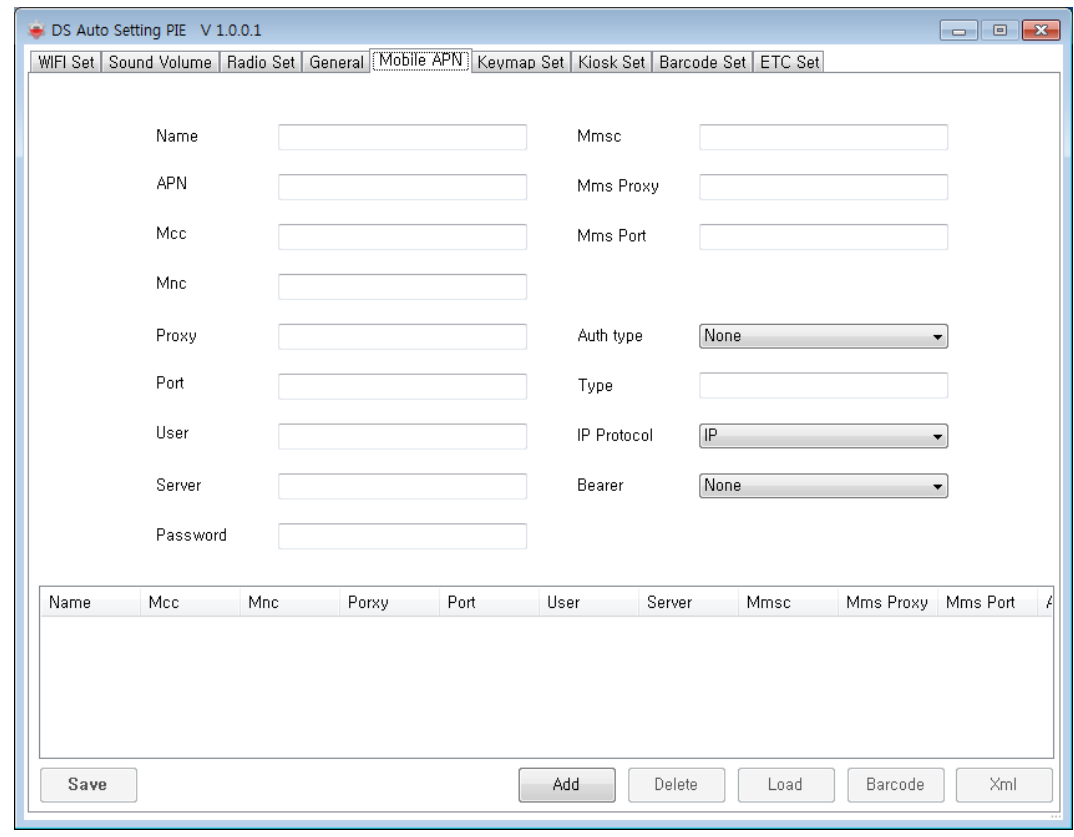

You can set APN automatically. Put the APN information according to your use.

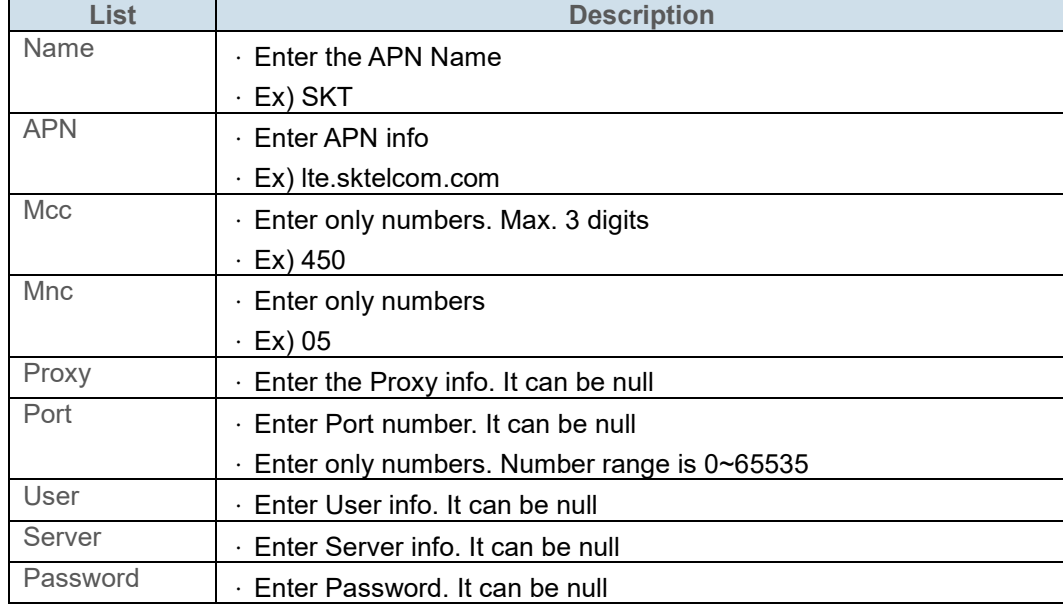

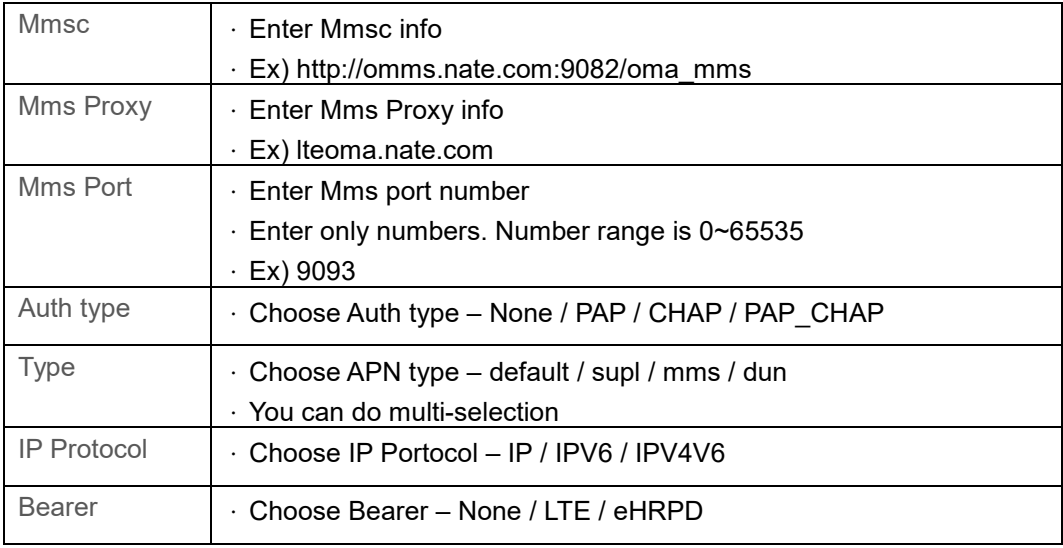

# <span id="page-54-0"></span>**AutoSetting 6 – Keymap Set**

You can use a specific key to another function.

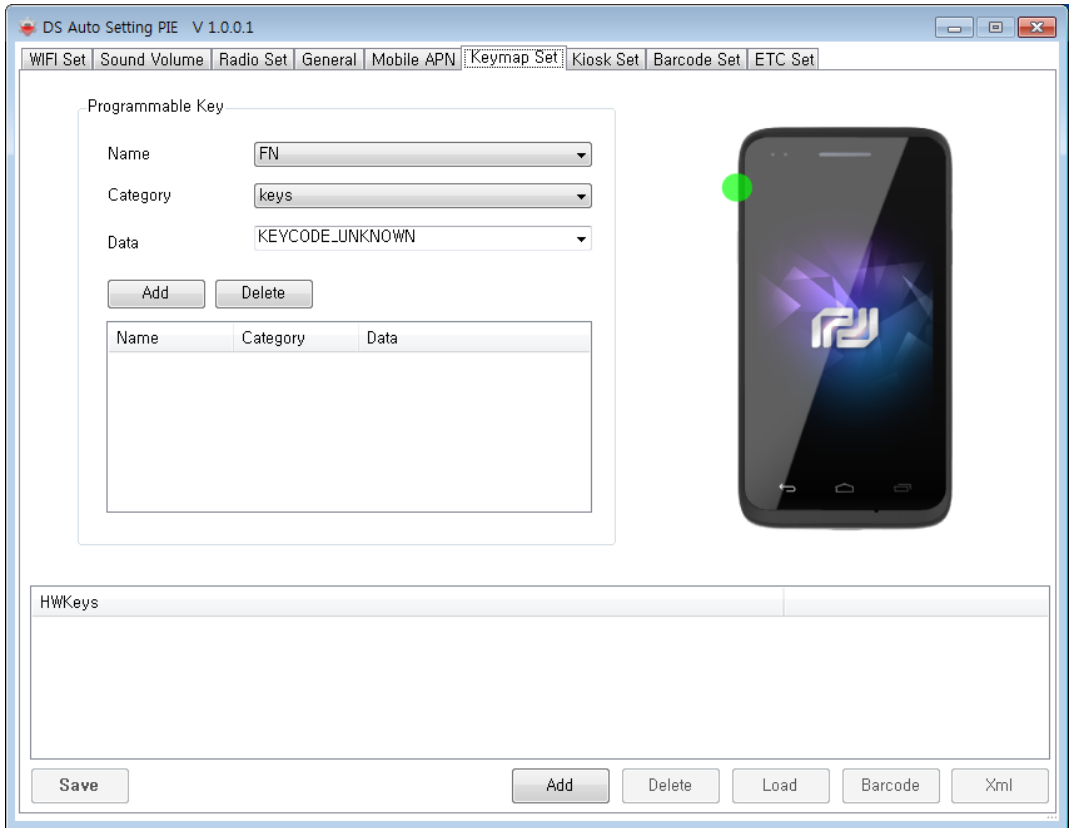

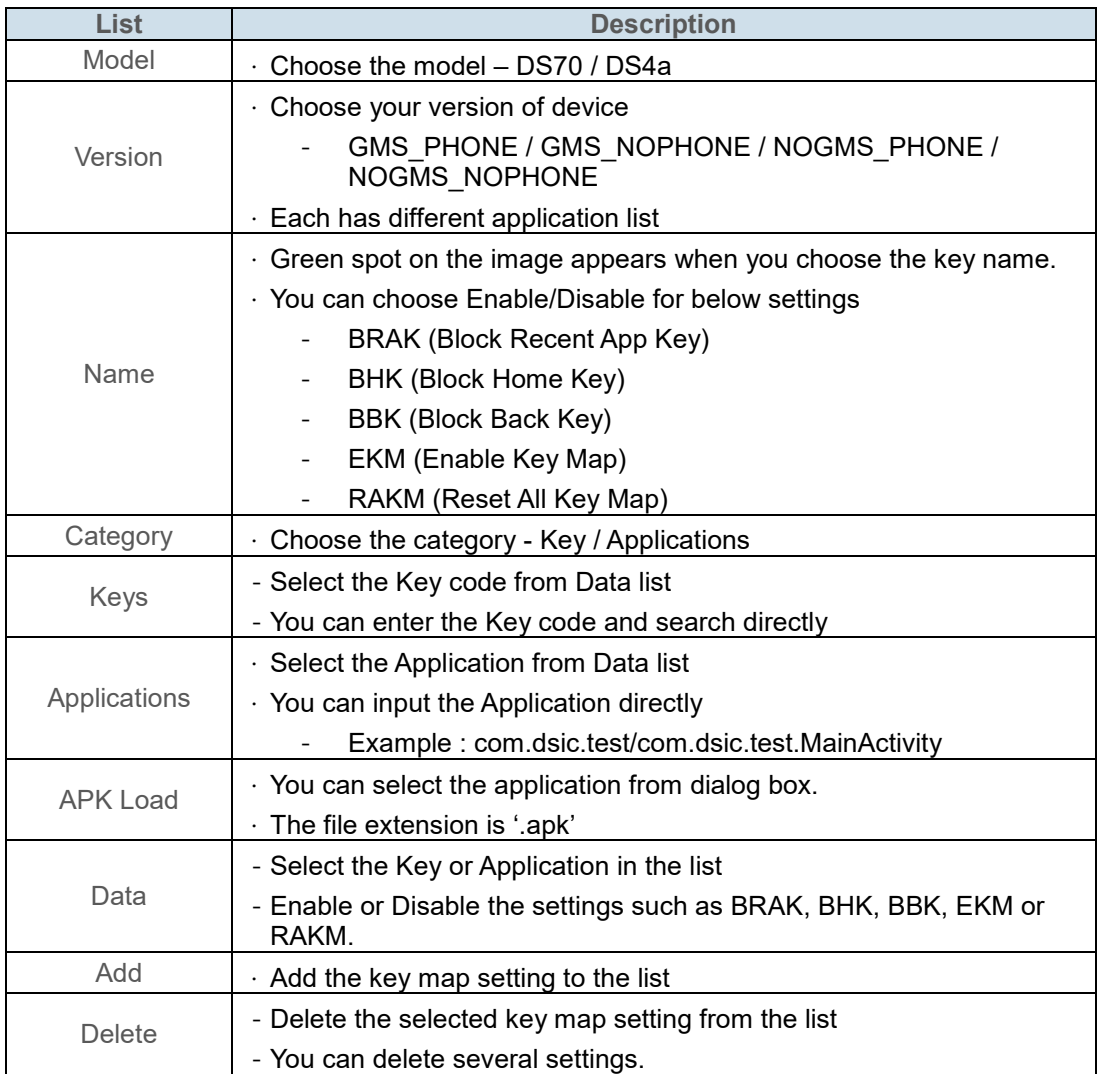

# <span id="page-56-0"></span>**AutoSetting 7 – Kiosk Set**

Set Kiosk mode to limit the users' access to prevent the misusage.

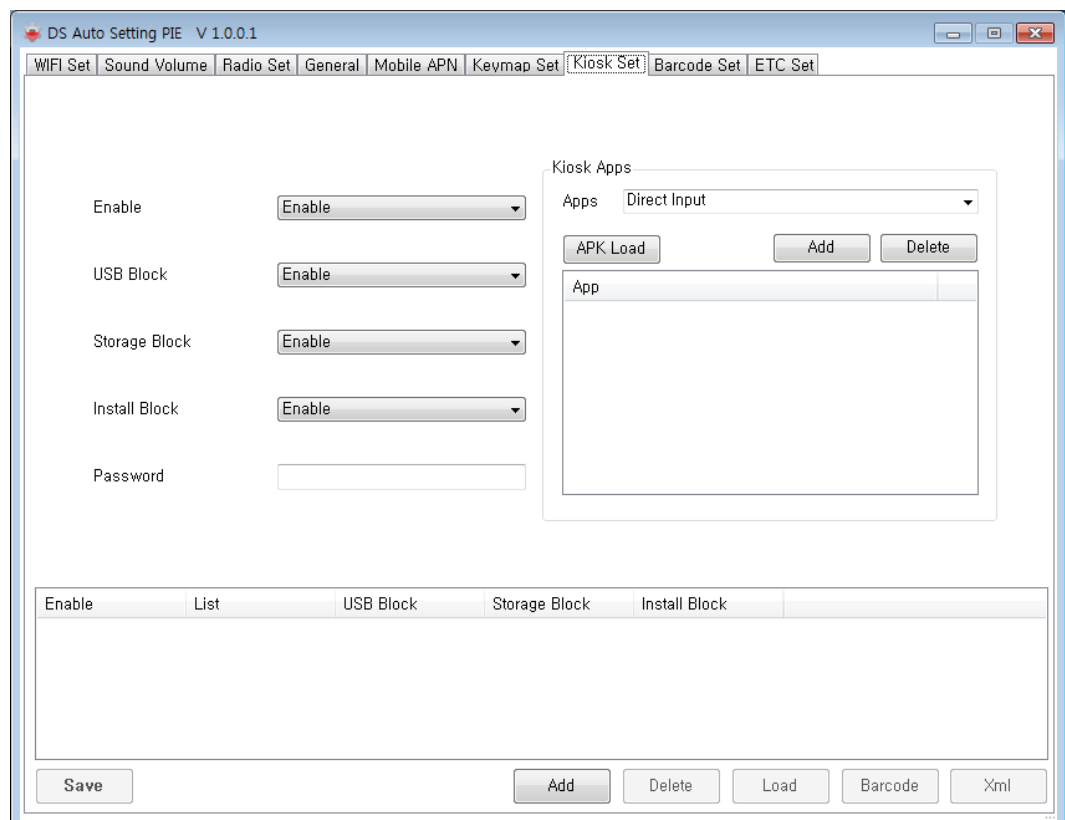

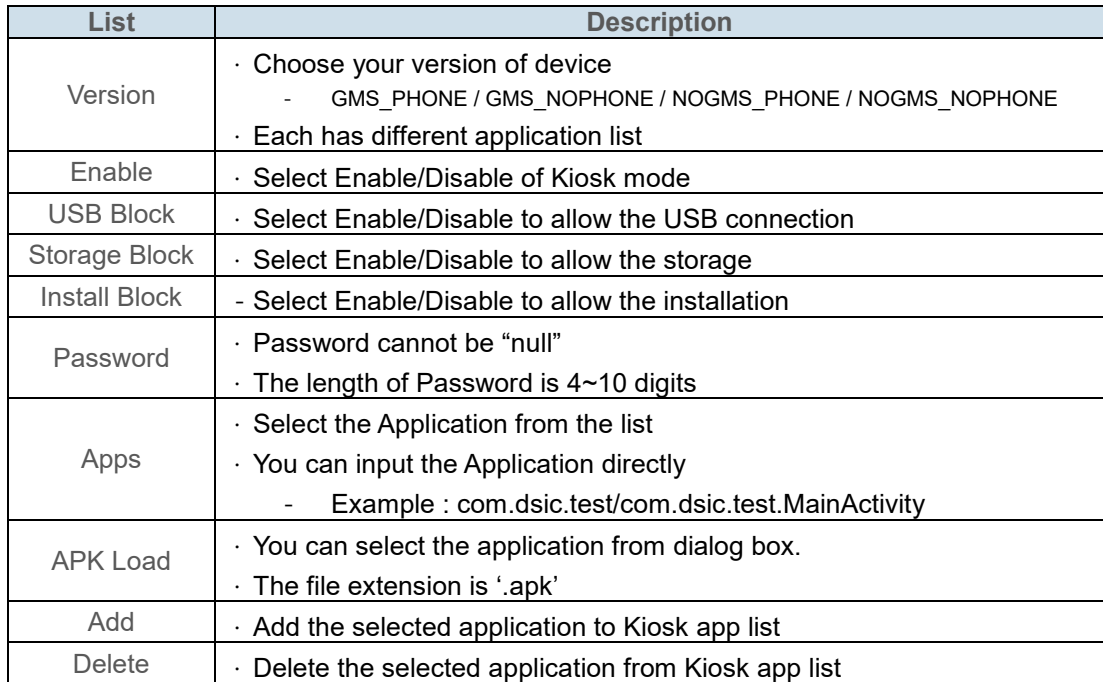

# <span id="page-57-0"></span>**AutoSetting 8 – Barcode Set**

You can import Barcode Tray configuration automatically.

First, export the barcode setting file from 'Setup Export/Import' menu of Barcode Tray.

(ex. SE4500\_SETTINGS.xml).

Then, apply this setting to other devices by AutoSetting barcode.

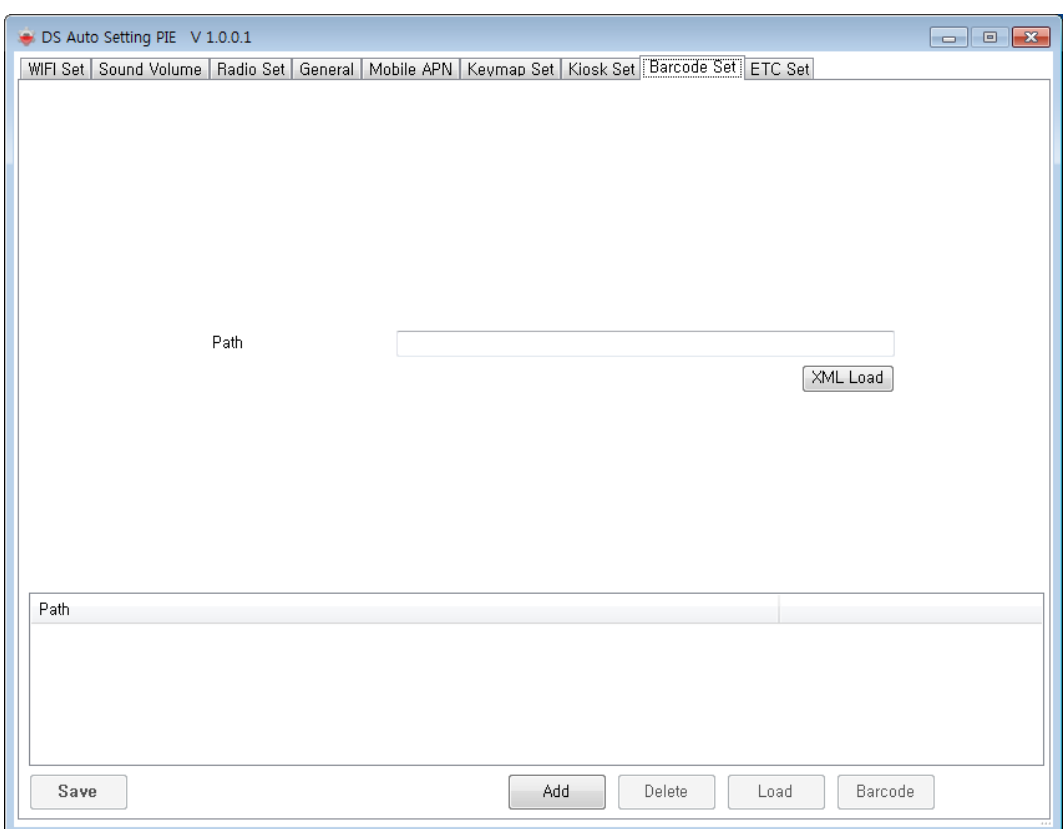

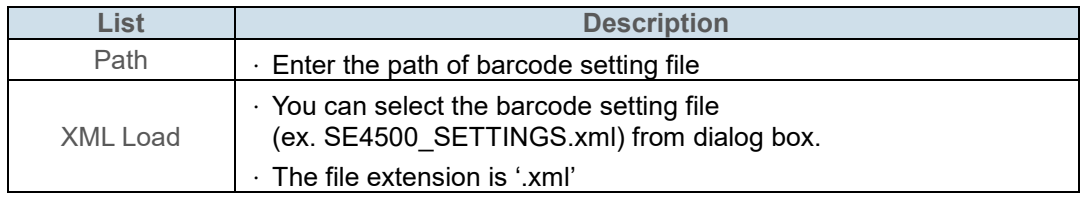

# <span id="page-58-0"></span>**AutoSetting 9 – ETC Set**

You can configure NTP server.

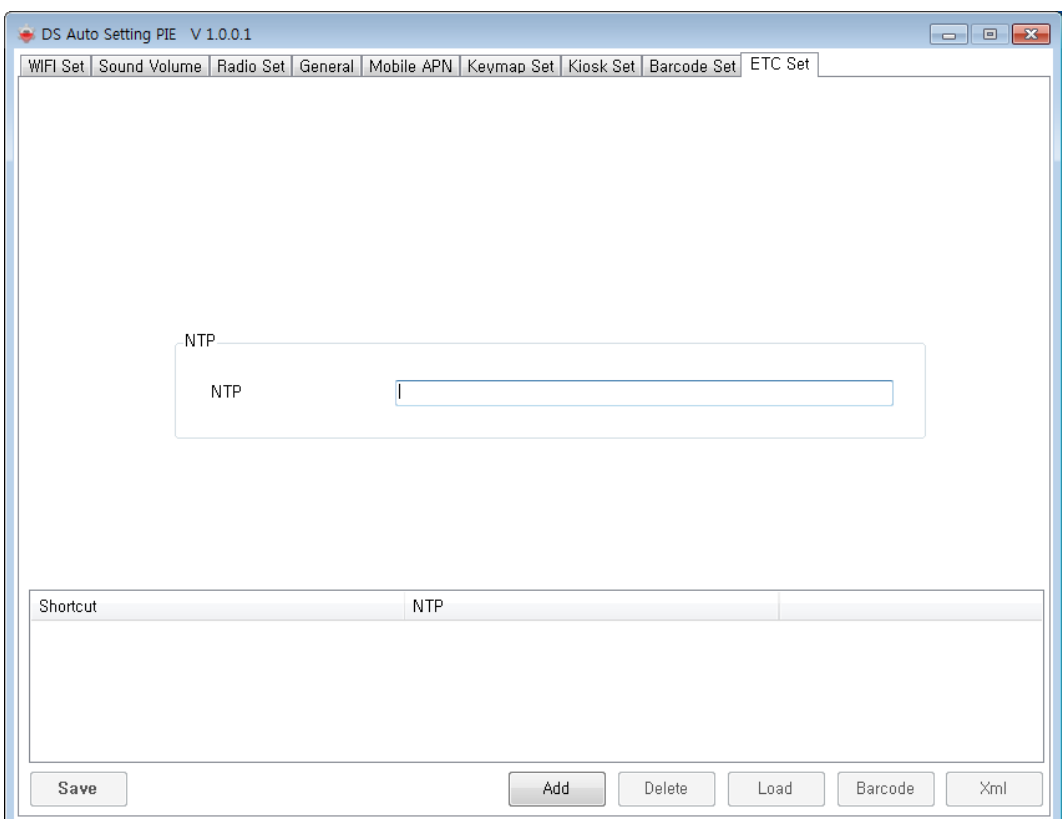

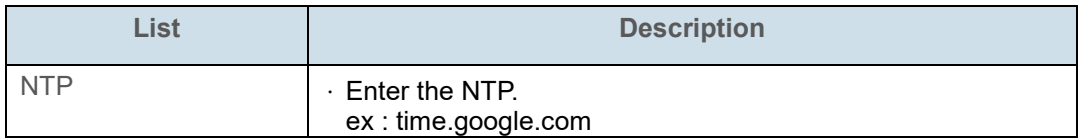

## <span id="page-59-0"></span>**Barcode Form**

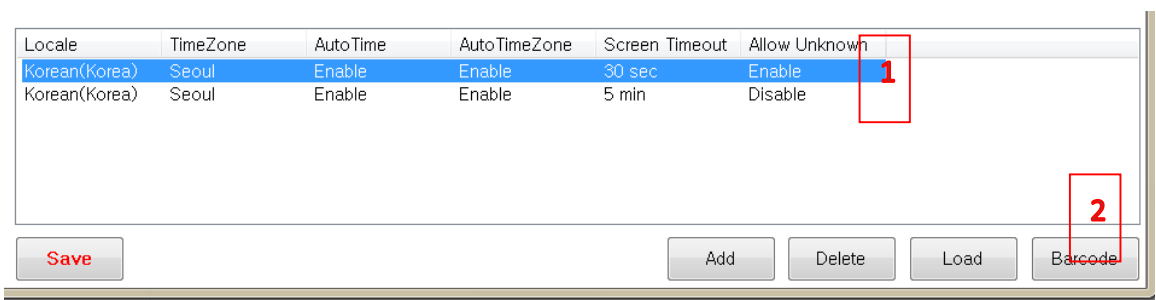

Select the item you want to create barcode, and click Barcode button. The barcode pops up as below.

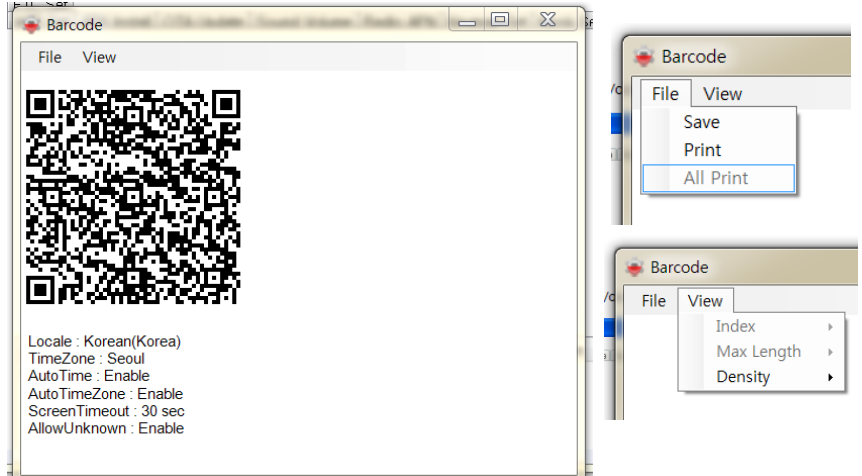

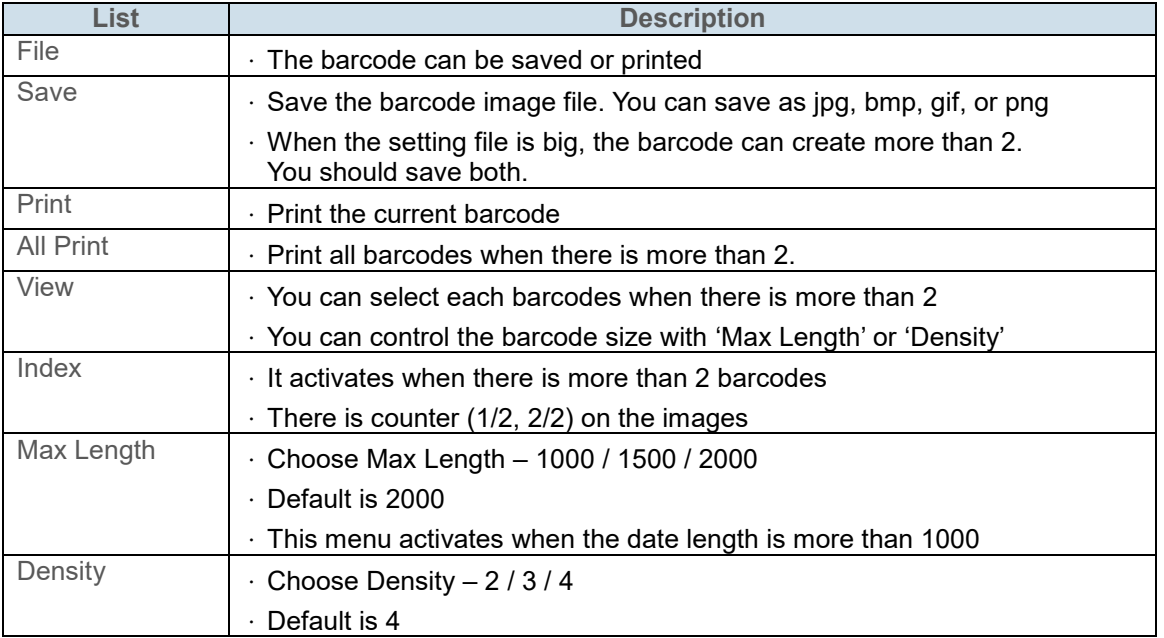

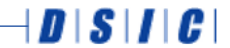

DaiShin Information & Communications Co., Ltd.<br>DSIC Bldg. 205-28, Gasan digital 1-ro, Geumcheon-gu, Seoul, Korea

T: +82-2-2107-5178 F: +82-2-2107-5128

DSIC (Kosdaq:020180) is a registered trademark of DaiShin Information & Communications Co., Ltd. All other trademarks are the property of their respective owners. The information is subject to change without prior notice.